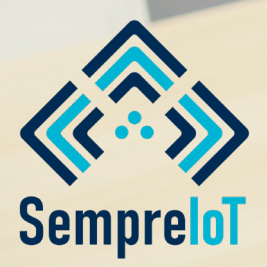

MÓDULOS E APLICATIVO MOBILE PARA MONITORAR REMOTAMENTE O SISTEMA CONVENCIONAL DE ALARME DE INCÊNDIO E DETECÇÃO DE FUMAÇA, VIA INTERNET

# **MANUAL DE INSTALAÇÃO E OPERAÇÃO**

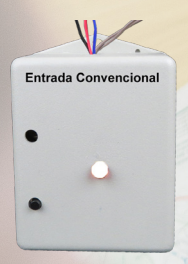

Módulo monitor de detectores, acionadores manuais e demais equipamentos de entrada convencionais. Código: S09

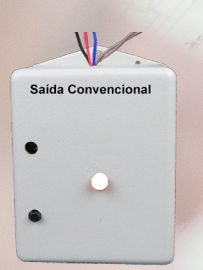

Módulo monitor de saída de central convencional para sirenes e alertas sonoros e luminosos. Código: S12

Versão de Firmware do Módulo de Saída Relé NA/NF: P003V01

Versão de Firmware do Módulo Monitor de Saída: P012V01

Versão de Firmware do Alerta Audiovisual Acessível: P010V01

Versão de Firmware do Módulo Monitor de Entrada: P009V01

Versão de Hardware do Módulo Monitor de Entrada: 0004.01

Versão de Hardware do Módulo Monitor de Saída: 0004.01

Versão de Hardware do Alerta Audiovisual Acessível: 0002.01

Versão de Hardware do Módulo de Saída Relé NA/NF: 0003.01

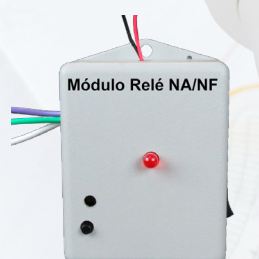

Módulo de Saída Relé NA/NF. Código: S03

 $\sqrt{q}$  ARAFIDE

**1**

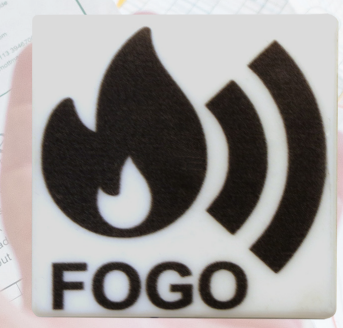

Alarme sonoro e luminoso auxiliar para sinalização de alarme de incêndio e evacuação. Código: S10

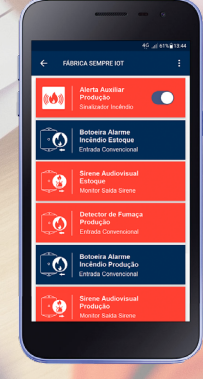

Aplicativo para smartphones e tablets utilizado para alerta, controle e monitoramento dos dispositivos

Publicado em: 28/09/2020 Vesão do Aplicativo: 1.0 Revisão de Conteúdo: 1.0

Roteador Comum

Sempre IoT - Rua Major Basílio 180 - Vila Bertioga - São Paulo - SP - CEP 03181-010 www.sempreiot.com.br - contato@sempreiot.com.br - tel. 2605-2975 - cel. 99202-4624

# SempreloT

# **Índice**

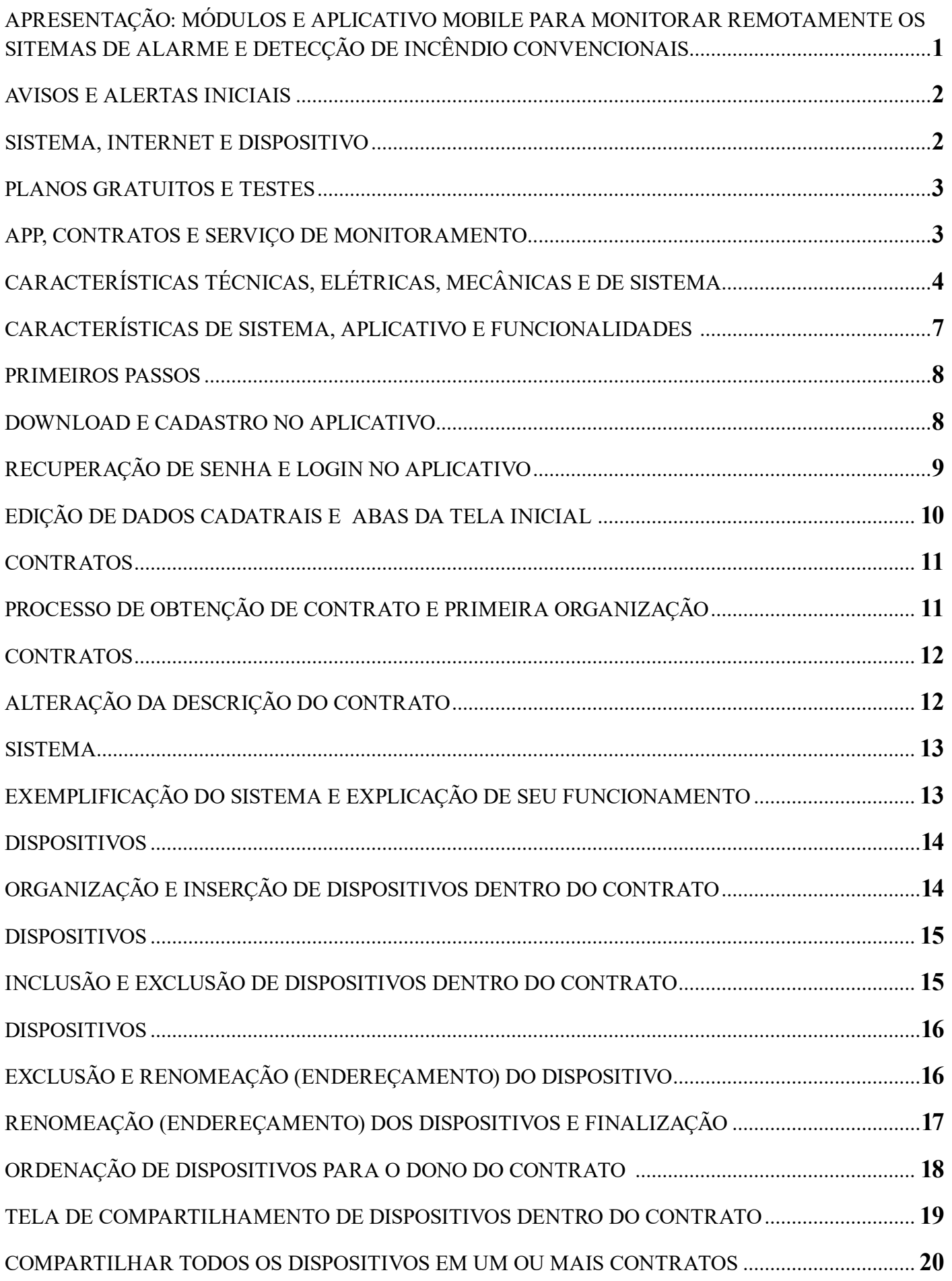

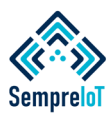

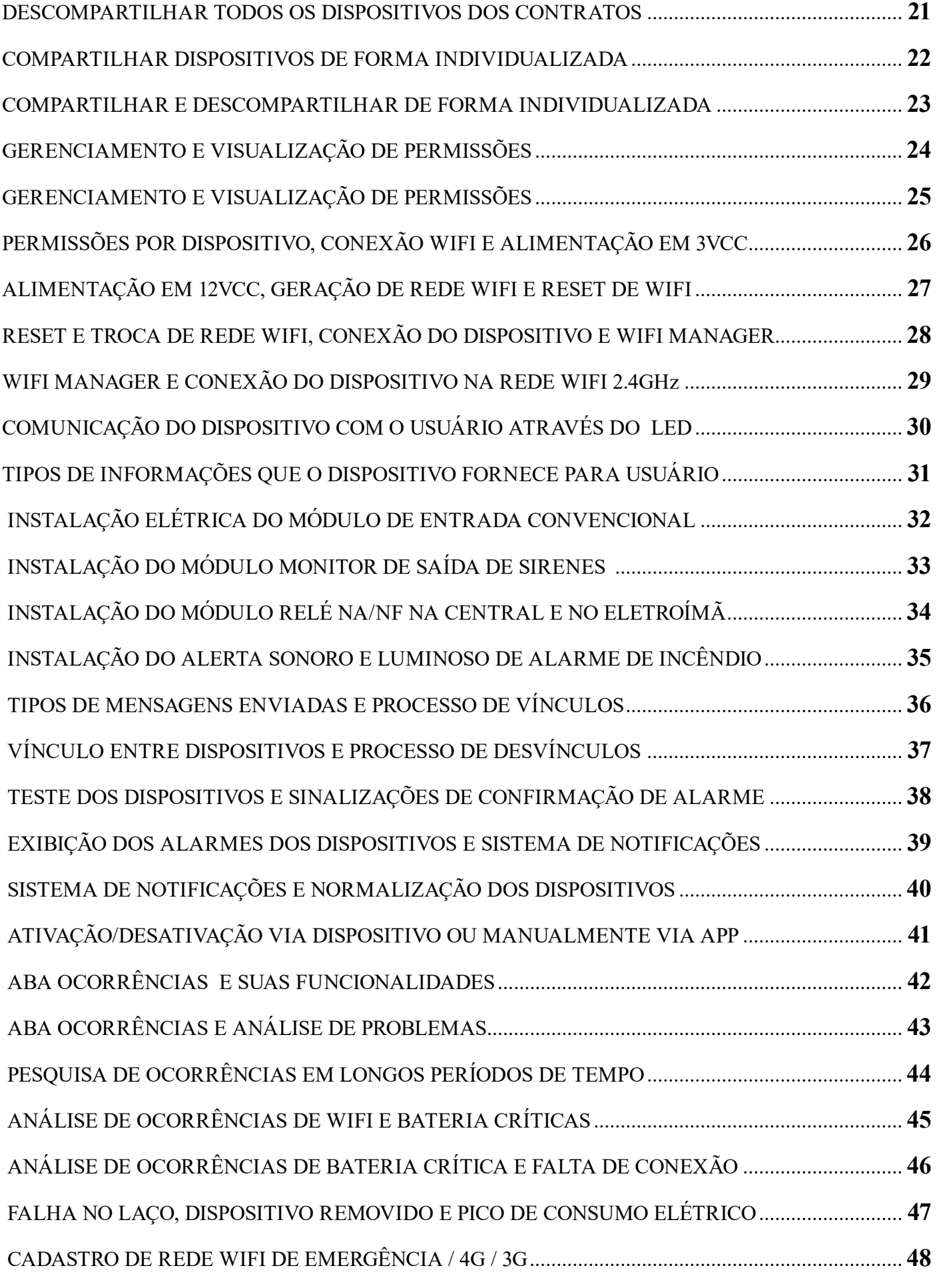

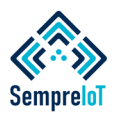

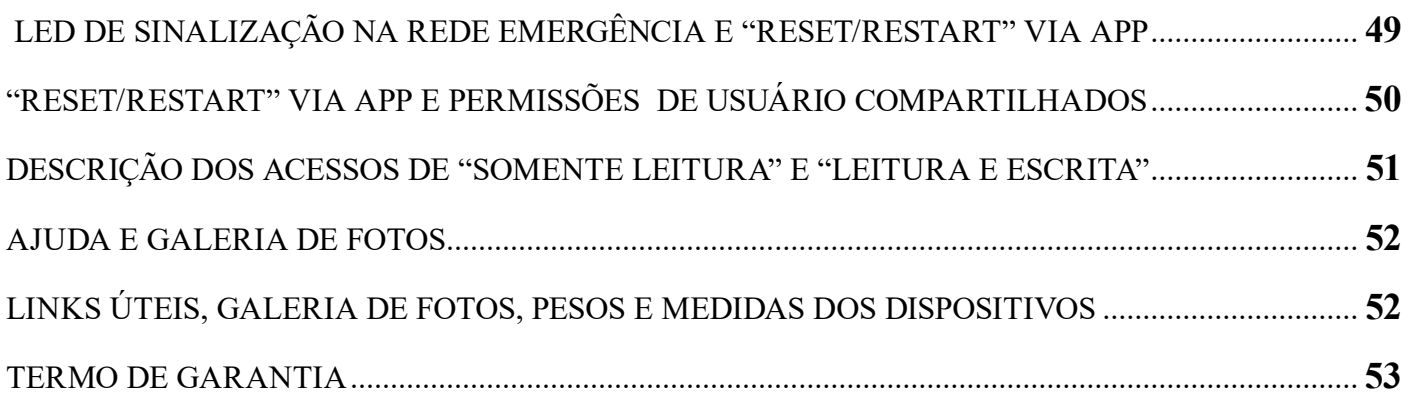

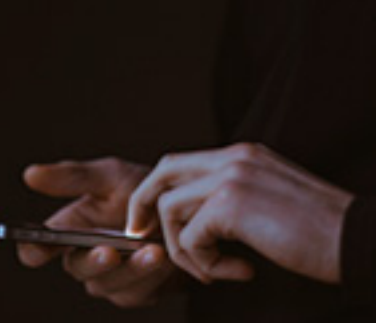

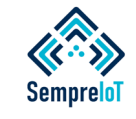

#### **APRESENTAÇÃO: MÓDULOS E APLICATIVO MOBILE PARA MONITORAR REMOTAMENTE OS SITEMAS DE ALARME E DETECÇÃO DE INCÊNDIO CONVENCIONAIS**

#### **Seja bem vindo à era da IoT! Monitore os alarmes, falhas no laço e remoções de dispositivos de entrada e saídas convencionais.**

Nosso sistema modular para monitoramento remoto de detectores de incêndio convencionais, alertas audiovisuais, sirenes e acionadores manuais pode ser instalado em qualquer tipo equipamento de entrada convencional que possua saída de contato seco normalmente aberta e pode ser instalado em qualquer alerta audiovisual.

O sistema possui monitoramento remoto via APP dos dispositivos de entrada de forma individualizada, que informa ao usuário em tempo real as ocorrências de incêndio, as ocorrências de falha no laço e as ocorrências de dispositivo removido da base, utilizando o módulo de entrada convencional IOT, código S09. O módulo também informa seus status de funcionamento, como o nível de bateria, nível de sinal WiFi, entre outros.

O módulo monitor de saída de sirenes, código S12, é capaz de monitorar individualmente o estado de cada sirene ou alerta audiovisual (Alarme ou Vigília) e também a ocorrência de falhas no circuito elétrico e a ocorrência de remoção dos dispositivos do circuito.

Através do uso da rede WiFi 2,4 GHz e auxiliado por roteadores comuns, os dispositivos se intercomunicam sem fio entre eles e reportam ao usuário as informações dos dispositivos via aplicativo mobile, desenvolvido especialmente para esta finalidade, onde o APP mostra para os usuários os alertas e ocorrências em tempo real, através de um layout organizado e um sistema de notificações.

O aplicativo conta também com a função de realizar o compartilhamento de dispositivos, onde várias pessoas podem ser responsáveis por tomar ações de resposta às situações de alarme e detecção de incêndio nas edificações onde o sistema está instalado.

#### **Instalação rápida, limpa e fácil! Não precisa de fios, cabos e dutos. Somente precisa de internet Wi-Fi via roteadores ou repetidores.**

Através do uso da rede de internet WiFi pertencente à edificação, é possível interconectar os módulos de entrada e saída convencionais aos módulos de saída relé ou alertas sonoros e luminosos para evacuação da edificação, reunião de brigada, etc, sendo instalados em diferentes ambientes da edificação, distantes um dos outros, sem a necessidade de realizar nenhum tipo de cabeamento entre eles, tornando muito mais simples e fácil a utilização destes tipos de dispositivos de segurança para adequações de edificações, economizando tempo com obras e também facilitando a manutenção preventiva, pois os dispositivos realizam avisos periódicos referentes ao estado dos circuitos de entrada e saída, nível de sinal WiFi, nível de bateria, relatórios de acionamentos, etc.

Após os dispositivos serem configurados pelo usuário e receberem o nome da rede WiFi e a senha da rede que devem se conectar, eles acessam a internet do local e informam aos usuários seus status de funcionamento através do aplicativo.

O usuário pode estar em qualquer lugar do mundo que receberá em seu smartphone ou tablet todos os dados de funcionamento de cada dispositivo dentro do app, sendo os dispositivos próprios do usuário ou dispositivos compartilhados por terceiros.

#### **Produtos com Módulos de Comunicação Certificados e Homologados.**

O sistema possui módulo de comunicação certificado pela WiFi Alliance, pela CE (Comunidade Europeia) e também possui certificado de homologação na ANATEL.

Os produtos Sempre IoT não precisam de nenhum tipo de roteador especial para funcionar, basta que seja um roteador ou repetidor com selo de certificação WiFi e Anatel, com frequência de sinal trabalhando em 2,4GHz ou de dados 3G e 4G.

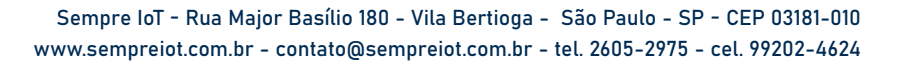

**1**

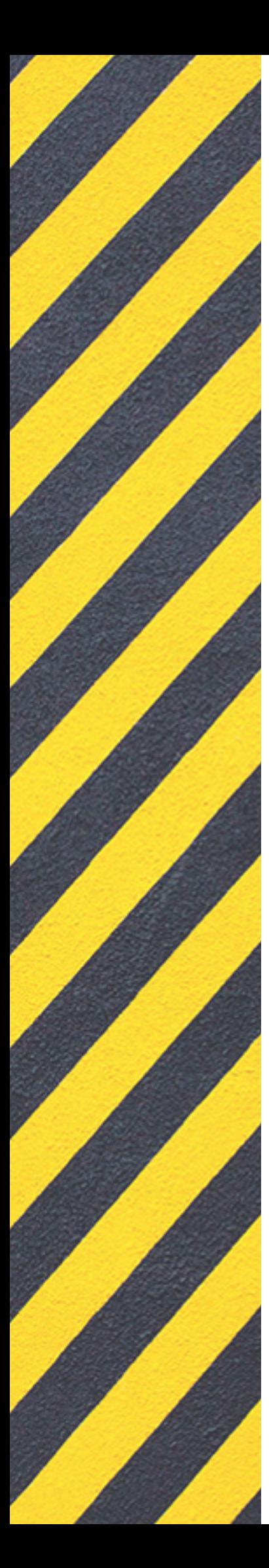

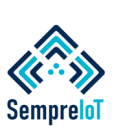

#### **AVISOS E ALERTAS INICIAIS SISTEMA, INTERNET E DISPOSITIVO**

#### **Para que o sistema de monitoramento remoto de alarme de incêndio convencional funcione corretamente, fique atento aos seguintes avisos:**

- 1. Certifique-se que a versão do android instalada em seu smartphone ou tablet seja no mínimo a versão 4.1 e que a versão do IOS seja no mínimo 5s;
- 2. Certifique-se que o nível de sinal WiFi esteja verde ou amarelo, conforme o próprio dispositivo irá demonstrar no processo de configuração. O sinal em nível vermelho pode causar diversos tipos de falhas em seu funcionamento;
- 3. Embora utilizemos as melhores práticas de segurança e criptografia em nossos sistemas e dispositivos, o crescimento da quantidade e tipos de dispositivos IoT que serão lançados no mercado nos próximos anos será enorme e inevitável, portanto, indicamos que desde já o usuário utilize uma derivação em sua rede WiFi exclusiva para os dispositivos IoT, destinando no mínimo 1 Mbps e, preferencialmente, com o nome da rede (SSID) oculta para evitar conexões indesejadas e inibir ataques;
- 4. Nunca instale os dispositivos em redes WiFi onde existam dois ou mais roteadores ou repetidores que geram SSID e senhas iguais. Nessa situação o dispositivo pode tentar se conectar na rede que está mais distante fisicamente, por diversos motivos, causando o mal funcionamento no sistema de tráfego de dados do dispositivo;
- 5. Nossos dispositivos não são capazes de se conectar em redes que possuam sistema de controle e gestão de acesso como os encontrados em hoteis, restaurantes, etc;
- 6. Ao utilizar roteadores 3G ou 4G como sistema de internet de contingência emergencial, certifique-se que o roteador se mantenha ligado mesmo sem nenhuma conexão ativa. Se o dispositivo tentar a conexão no roteador 3G ou 4G antes do mesmo realizar sua inicialização completa, pode haver erros na conexão em alguns modelos de roteador e o mesmo entrar no modo "Sem Internet - Seguro";
- 7. A ordenação de exibição dos dispositivos no aplicativo é dada conforme a adição dos mesmos. É aconselhável que, ao realizar a adição dos dispositivos no app, já seja levado em consideração qual a ordem de exibição que o usuário deseja;
- 8. Para evitar induções nos módulos, os mesmos devem ser instalados longe em pelo menos 1,5m, de equipamentos indutivos e de seus circuitos, cabeamentos e fiações;
- 9. Para garantir a autonomia do módulo de entrada convencional código S09 e módulo de saída de sirenes código S12, utilize pilhas de qualidade como Duracell. Para garantir o bom funcionamento do Sinalizador de Incêndio código S10 e do módulo Relé código S03, utilize fontes certificadas em circuitos devidamente aterrados, preferencialmente do tipo no-break, para evitar interrupções por queda de energia.
- 10. Não instalar os produtos próximos a fontes de calor e certificar-se que não existe irradiação solar incidente sobre os invólucros dos dispositivos;
- 11. Não instalar os produtos em superfícies móveis e/ou vibrantes como automóveis, hastes, motores, etc;
- 12. Os módulos e alertas possuem resistência a queda máxima de 1,5m de altura;
- 13. Os módulos não possuem proteção contra água. O grau de proteção deles é IP52;
- 14. O Alerta Sonoro e Luminoso não é à prova d'água. Seu grau de proteção é IP52.

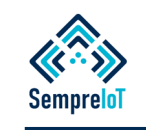

#### **O Aplicativo e os produtos Sempre IoT possuem níveis gratuitos e níveis pagos, conforme explicado abaixo.**

Os dispositivos Sempre IoT podem ser testados gratuitamente e existem três maneiras de pagar por serviços da Sempre IoT: Contratos e Dispositivos sob demanda, Contratos e Dispositivos Especiais e Projetos sob Demanda.

Contratos são como pastas que guardam dispositivos dentro e servem de organização para diferentes famílias de dispositivos e/ou diferentes tipos de edificações onde os dispositivos estão instalados e podem ser visualizados e controlados pelo usuário.

Existem quatro níveis gratuitos de uso do app e dispositivos, conforme abaixo.

#### **Pessoa Física Nível 1 - Contrato Para Sempre - Para Até 02 Dispositivos. Cada dispositivo pode ser compartilhado com até 02 pessoas.**

Válido para apenas um contrato do tipo "Pessoa Física Nível 1" para cada CPF cadastrado e vinculado ao login do aplicativo Sempre IoT. Os dados de cadastro do usuário proprietário do primeiro dispositivo adquirido e do "Contrato Para Sempre" devem ser os mesmos dados da emissão da nota fiscal de venda de produto. Possui vigência enquanto a Sempre IoT mantiver suas atividades comerciais e de prestação de serviços, podendo ser rescindido pelo cliente a qualquer tempo e podendo ser rescindido pela Sempre IoT em casos de obsolescência do produto (respeitando o artigo 32 do CDC) e/ou da descontinuidade do tipo de serviço prestado.

#### **Pessoa Física Nível 2 - Contrato de Teste Gratuito por 12 meses - Para Até 05 Dispositivos. Cada dispositivo pode ser compartilhado com até 05 pessoas.**

Válido para apenas um contrato do tipo "Pessoa Física Nível 2" para cada CPF cadastrado e vinculado ao login do aplicativo Sempre IoT. Após realizar o cadastro, todo usuário pessoa física do aplicativo pode solicitar um contrato de teste gratuito contendo até 05 dispositivos por 12 meses. O contrato tem início na data da solicitação feita pelo cliente e não possui nenhum tipo de obrigatoriedade de renovação após o término do período de testes de doze meses.

#### **Pessoa Jurídica Nível 1 - Contrato de Teste Gratuito por 12 meses - Para Até 20 Dispositivos. Cada dispositivo pode ser compartilhado com até 05 pessoas.**

#### **Pessoa Jurídica Nível 2 - Contrato de Teste Gratuito por 06 meses - Para Até 50 Dispositivos. Cada dispositivo pode ser compartilhado com até 07 pessoas.**

Válido para apenas um contrato do tipo "Pessoa Jurídica Nível 01" ou "Pessoa Jurídica Nível 02" para cada CNPJ cadastrado e vinculado ao login do app Sempre IoT. Após realizar o cadastro, todo usuário pessoa jurídica do aplicativo pode solicitar um contrato de teste gratuito contendo até 20 dispositivos por 12 meses ou 50 dispositivos por 06 meses. O contrato tem início na data da solicitação feita pelo usuário e não possui nenhum tipo de obrigatoriedade de renovação após o término do período de testes de doze meses ou de seis meses.

Após o vencimento dos contratos, os dispositivos se mantém em funcionamento, porém, o acesso ao contrato no app fica bloqueado, impossibilitando o compartilhamento de contrato e o compartilhamento, monitoramento e controle de dispositivos. A adição e exclusão dos dispositivos dentro do contrato também ficam bloqueadas no app.

A lista de planos pagos e renovações pode ser acessada em www.sempreiot.com.br

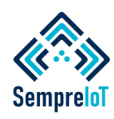

# **Tabela de Características Técnicas, Elétricas, Mecâncias e Características do Sistema.**

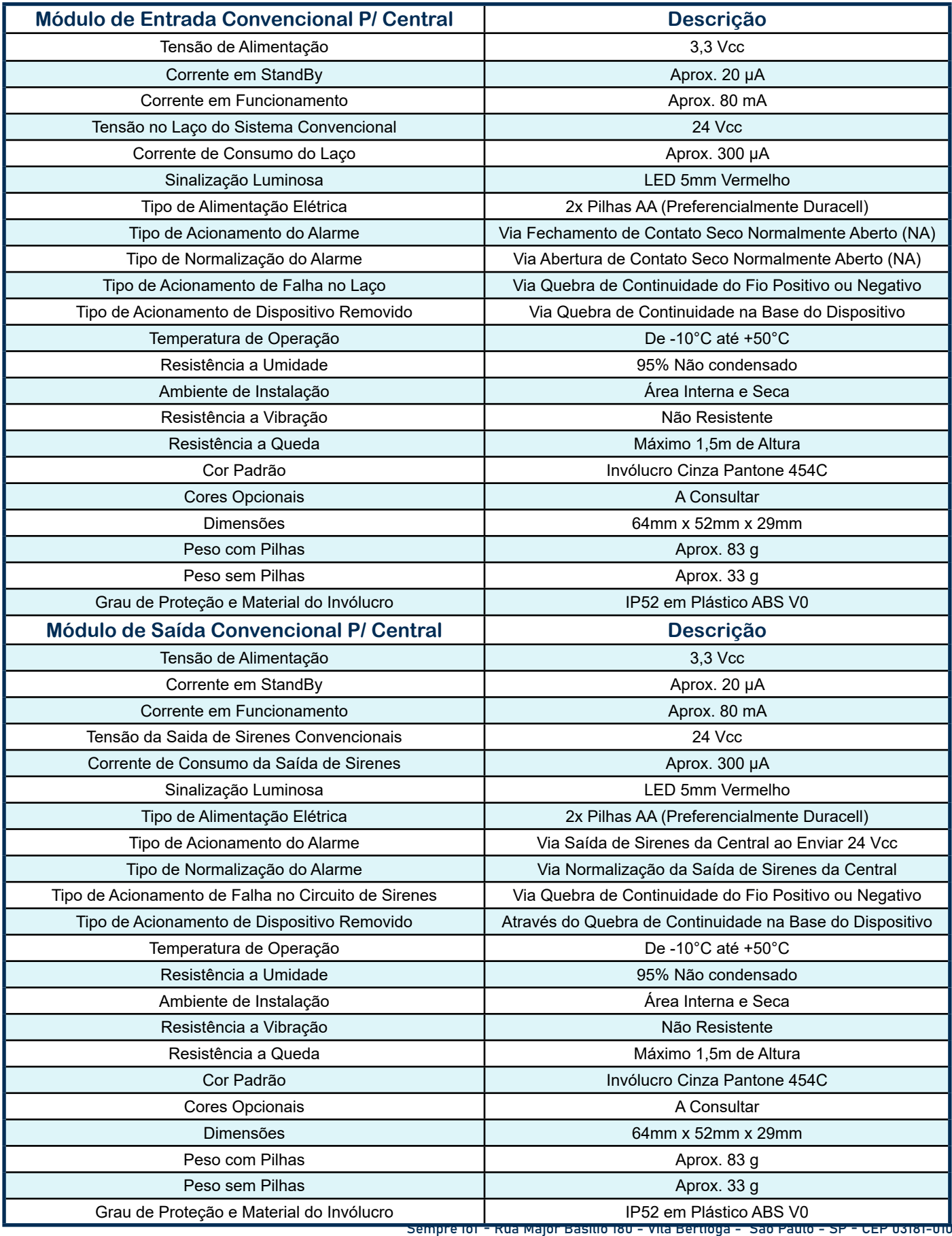

www.sempreiot.com.br - contato@sempreiot.com.br - tel. 2605-2975 - cel. 99202-4624

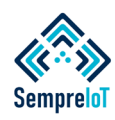

# **Tabela de Características Técnicas, Elétricas, Mecâncias e Características do Sistema.**

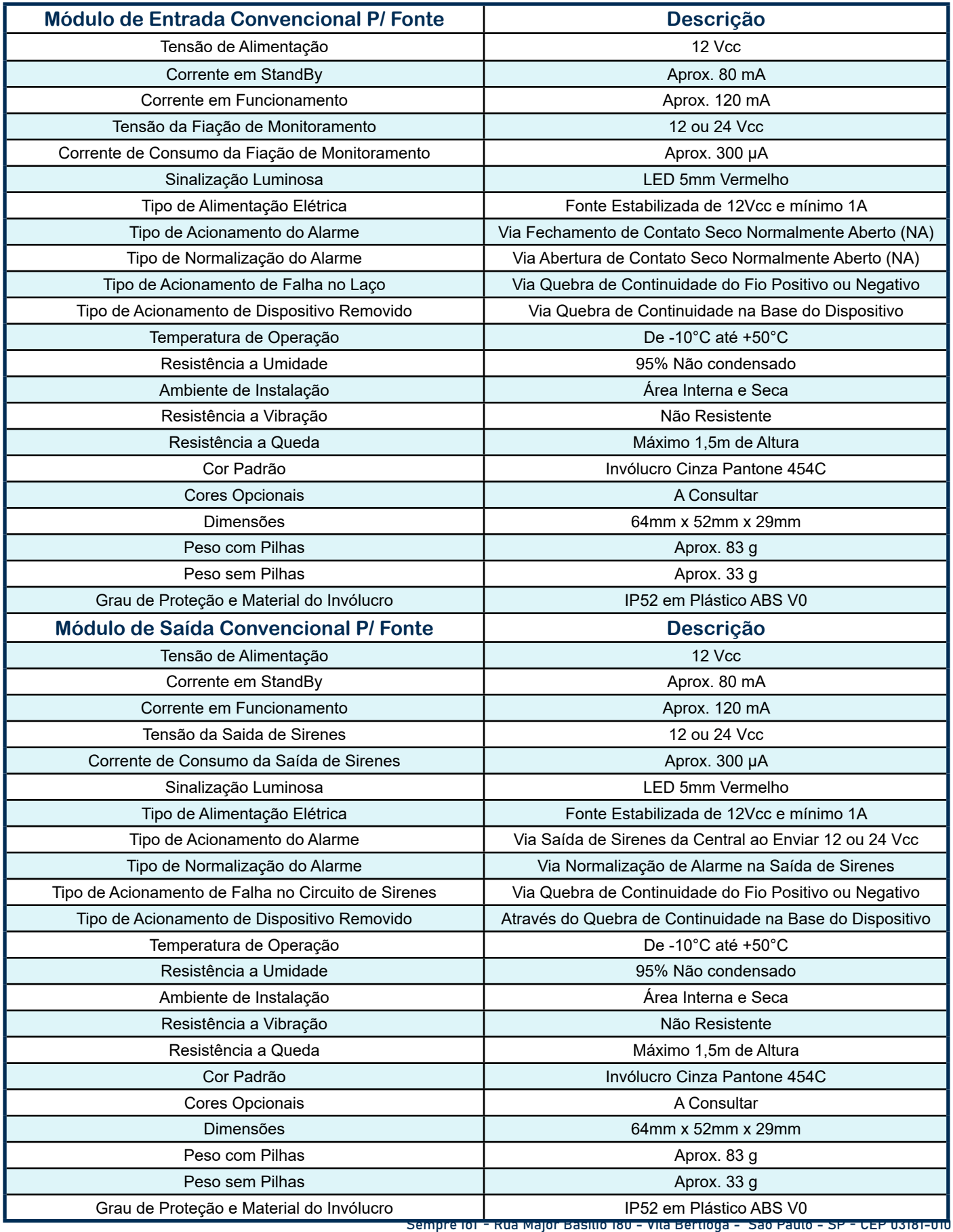

www.sempreiot.com.br - contato@sempreiot.com.br - tel. 2605-2975 - cel. 99202-4624

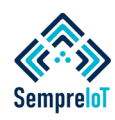

### **Tabela de Características Técnicas, Elétricas, Mecâncias e Características do Sistema.**

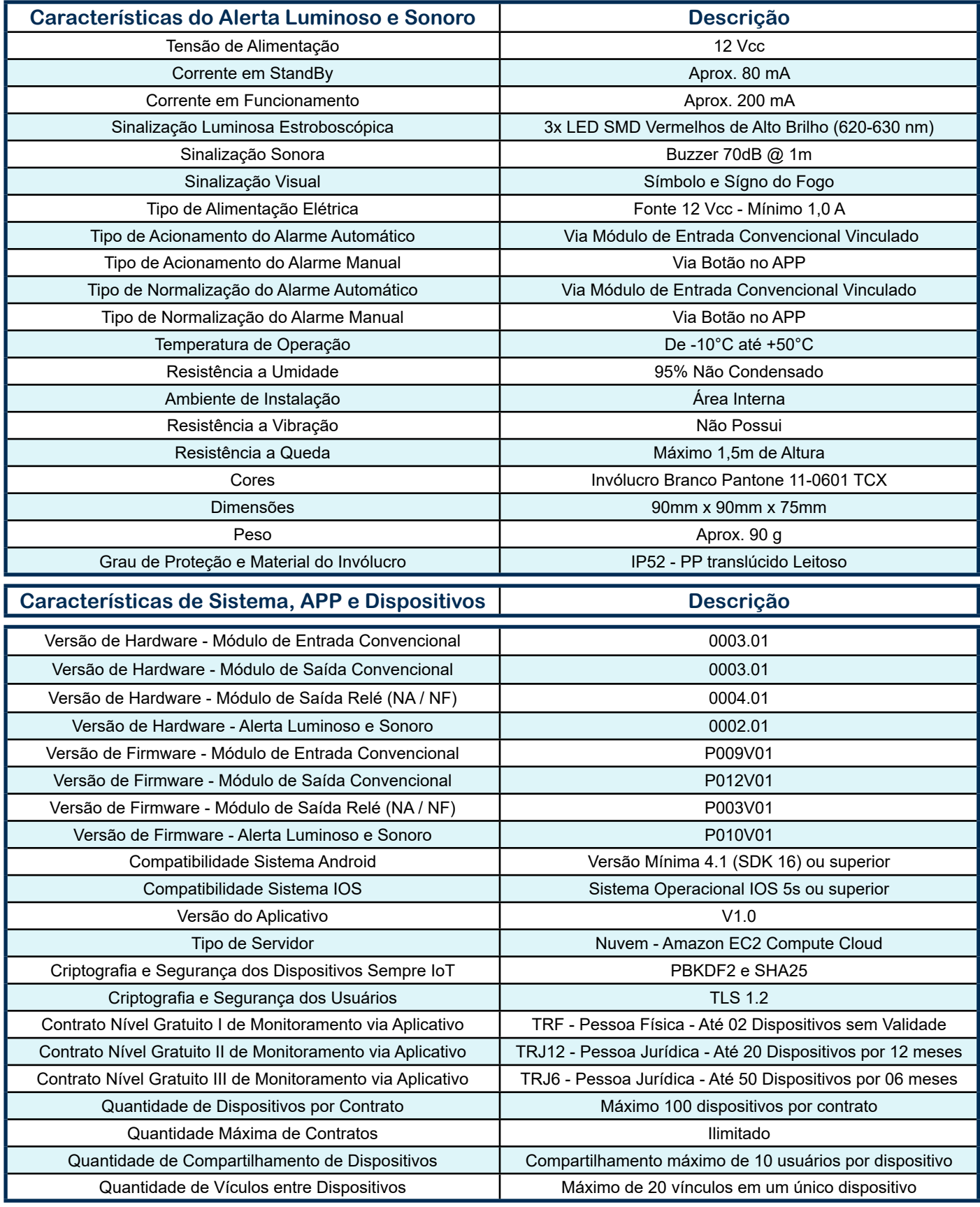

![](_page_10_Picture_0.jpeg)

# **Tabela de Características de Sistema, Aplicativo e Funcionalidades.**

![](_page_10_Picture_241.jpeg)

![](_page_11_Picture_0.jpeg)

#### **Para utilizar o Sistema de Monitoramento Remoto Para Alarmes de Incêndio Convencionais é necessário realizar o Download do Aplicativo e se cadastrar conforme passo a passo abaixo.**

Em um smartphone ou tablet com versão do Android mínima 4.1 (SDK 16) ou IOS 5s mínima, acesse a PlayStore ou AppleStore e realize a busca do aplicativo "SempreIoT"

O ícone do aplicativo pode ser visualizado abaixo.

![](_page_11_Picture_5.jpeg)

Após localizar o aplicativo correto, realize o download gratuito. Após o término do download realize a instalação e abra o aplicativo.

Ao abrir o app, a tela de login aparecerá. Realize o cadastro através do botão "Quero me cadastrar"

![](_page_11_Picture_180.jpeg)

Preencha todos os dados solicitados e em seguida pressione o botão "CADASTRAR" conforme imagem.

![](_page_11_Picture_181.jpeg)

Após preencher todos os dados e apertar o botão "CADASTAR", aparecerá na tela a mensagem: "CADASTRO RALIZADO COM SUCESSO".

Aperte o botão "OK" e será realizado redirecionado para a tela de Login. Preencha os campos com os dados cadastrados e aperte o botão "ENTRAR" conforme imagem.

OBS: É aconselhável selecionar a caixa "Manter usuário logado" para ficar conectado com o app de forma permanente e assegurar que as notificações chegarão corretamente.

![](_page_11_Picture_182.jpeg)

Ao realizar o processo anterior e apertar o botão "ENTRAR", aparecerá momentaneamente uma tela de autenticação e em seguida aparecerá a tela inicial do aplicativo caso os dados estejam corretos.

Caso os dados de login não estejam corretos, tente repetir o processo.

Caso não lembre a senha digitada, aperte o botão "Esqueci minha senha" e preencha o CPF ou CNPJ cadastrado anteriormente. Pressione OK e será direcionado para a tela de recuperação de senha a seguir.

![](_page_12_Picture_0.jpeg)

#### **Após a realização do cadastro no aplicativo pode ser que, em algum momento, você esqueça qual sua senha. Aqui será demonstrado o processo de troca de senha e a tela inicial do aplicativo.**

Ao realizar o passo anterior, a seguinte tela irá aparecer:

![](_page_12_Picture_4.jpeg)

Após realizar o passo anterior e apertar OK a seguinte mensagem aparecerá: "Sucesso. Senha enviada com sucesso para o email:  $x@x.com$ . br (email cadastrado anteriormente), conforme imagem abaixo.

![](_page_12_Picture_6.jpeg)

Para acessar sua nova senha momentânea, entre no e-mail cadastrado e verifique sua caixa de entrada ou caixa de spam.

Um e-mail automático será enviado através do endereço: nao-responda@ sempreiot.com contendo sua nova senha momentânea.

OBS: Nós nunca entraremos em contato por telefone, e-mail ou qualquer outro meio de comunicação pedindo sua senha.

![](_page_12_Picture_10.jpeg)

Após identificar sua nova senha, realize novamente o processo de login, inserindo o CPF ou CNPJ cadastrado e a senha momentânea que foi enviada para seu e-mail, conforme exemplo abaixo.

![](_page_12_Picture_240.jpeg)

Ao realizar o login com a senha momentânea, você será direcionado a uma tela de alteração de senha e inicialmente aparecerá a mensagem: "Atenção. Por favor, altere sua senha". Aperte o botão "OK", preencha uma nova senha, confirme a nova senha e aperte "SALVAR".

Caso a senha digitada no campo "Senha" esteja condizente com a senha digitada no campo "Confirmar Senha" a seguinte mensagem aparecerá: "Sucesso. Senha alterada com sucesso!"

Aperte o botão "OK" e você será redirecionado para a tela inicial do APP, conforme abaixo:

![](_page_12_Picture_16.jpeg)

OBS: Caso seja efetuada mais de três tentativas de recuperação de senha em menos de 1 minuto seu acesso será bloqueado! Espere 5 minutos e tente novamente.

Caso tenha cadastrado um e-mail incorreto, ou seu email não receba a mensagem com uma nova senha, entre em contato com a SempreIoT pelo telefone (11) 2605-2975 ou email contato@sempreiot.com.br

Sempre IoT - Rua Major Basílio 180 - Vila Bertioga - São Paulo - SP - CEP 03181-010 www.sempreiot.com.br - contato@sempreiot.com.br - tel. 2605-2975 - cel. 99202-4624

![](_page_13_Picture_0.jpeg)

**Aqui serão apresentadas as funcionalidades básicas das abas pertencentes a tela inicial do aplicativo e o procedimento para realizar a edição dos dados cadastrais.**

Após realizar todas as alterações

Ao realizar o login, o aplicativo estará inicialmente vazio, conforme visualizado na página anterior, pois ainda não existem dispositivos e nem contratos cadastrados ou compartilhados com seu usuário.

Caso deseje realizar alguma alteração em seus dados cadastrais, toque no ícone de "Engrenagem" localizado no canto superior direito da tela inicial e um menu irá se abrir. Selecione a opção minha conta, conforme imagem abaixo.

![](_page_13_Picture_5.jpeg)

Ao entrar na opção minha conta, é possível adicionar uma foto de perfil e alterar alguns dos dados de cadastro que foram preenchidos anteriormente, conforme pode-se visualizar na imagem abaixo.

![](_page_13_Picture_7.jpeg)

desejadas, aperte o botão "SALVAR" localizado no fim da tela e aparecerá a mensagem "Dados cadastrais alterados com sucesso!". Aperte "OK" e você será redirecionado para a tela inicial do app.

Caso não desejar realizar nenhuma alteração, pressione a seta "Voltar" localizada ao lado do título "Minha Conta".

Em um primeiro momento, na tela inicial do app, é possível visualizar a mensagem: "Nenhum contrato cadastrado" dentro da aba chamada "CONTRATOS". Esta aba é responsável por listar e exibir as informações de todos os contratos que são de propriedade do usuário logado no aplicativo.

![](_page_13_Picture_11.jpeg)

Ao entrar na aba chamada "TERCEIROS" é possível visualizar a mensagem "Nenhum contrato compartilhado". No local desta mensagem estarão exibidos todos os contratos que não são de propriedade do usuário logado no aplicativo, portanto, nesta aba estão todos contratos contendo os dispositivos de terceiros que foram compartilhados com o usuário logado. A imagem abaixo demonstra o que está inicialmente inserido dentro da aba "TERCEIROS".

![](_page_13_Picture_14.jpeg)

A terceira aba "OCORRÊNCIAS", guarda as vinte últimas ocorrências de todos os dispositivos que o usuário logado tem acesso. Nesta aba existe uma barra de busca de dispositivos, alguns ícones e inicialmente a mensagem "Nenhuma ocorrência até o momento", conforme abaixo.

![](_page_13_Picture_16.jpeg)

Nenhuma ocorrência até o momento.

![](_page_14_Picture_0.jpeg)

#### **Ao adquirir o primeiro produto você receberá um contrato. Os contratos funcionam como pastas de arquivos e guardam dispositivos dentro, auxiliando a organização do usuário.**

Após realizar a primeira aquisição de qualquer um dos produtos da SempreloT, um contrato será gerado em algumas horas após a emissão da nota fiscal de venda do produto. Este contrato gerado terá como "dono" a pessoa física ou jurídica para a qual a nota fiscal foi emitida, necessitando que o e-mail e dados de cadastro dentro do app sejam condizentes com os dados da emissão da nota fiscal de aquisição.

No exemplo abaixo, está a imagem da forma "padrão" em que os contratos são cadastrados e aparecem inicialmente detro do app.

![](_page_14_Picture_5.jpeg)

Como é possível observar na imagem anterior, inicialmente os contratos são compostos por três linha de informações que vem com descrições padrões. A primeira linha é a ID do contrato e que só pode ser visualizada pelo dono do contrato.

A segunda linha é a descrição padrão do contrato que é editável e serve para formar grupos de dispositivos visando a melhor organização dos dispositivos dentro do app. Esta descição pode ser visualizada tanto pelo dono do contrato quanto por outras pessoas que terão acesso compartilhado ao contrato assim que o usuário compartilhar o mesmo, conforme veremos mais a frente. A terceira linha é um informativo contendo a quantidade de dispositivos que existem dentro do contrato.

Para exemplificar o que foi descrito no parágrafo anterior em relação aos grupos de dispositivos, vamos utilizar uma situação hipotética onde a SempreIoT possua dois contratos.

O primeiro contrato receberá 08 dispositivos monitores de sistema convencional que foram instalados dentro da edificação onde são fabricados os produtos. Já o segundo contrato abrigará 04 dispositivos monitores de sistema convencional que foram instalados no prédio adm.

A seguir podemos ver a imagem de como ficaria uma possível edição da descrição do contrato, levando em consideração a situação hipotética descrita no parágrafo anterior.

![](_page_14_Picture_12.jpeg)

Agora que já se tem uma ideia de que a organização dos dispositivos dentro do app é dada em função das diferentes edificações onde os dispositivos estão instalados, iremos mostrar como é realizado o processo

de alteração da descrição dos contratos vistos anteriormente.

Como pode-se visualizar na imagem abaixo, os dois contratos citados anteriormente estão novamente sem nenhum dispositivo dentro deles e também sem nenhum tipo de edição na descrição do contrato que referencia a edificação-destino.

![](_page_14_Picture_304.jpeg)

Para alterar a descrição do primeiro contrato, toque na caixa azul dentro da qual o contrato está inserido e será exibia a seguinte tela:

![](_page_14_Picture_18.jpeg)

![](_page_15_Picture_0.jpeg)

#### **Edite a descrição dos contratos de acordo com os diferentes tipos de edificações onde os dispositivos estarão instalados para navegar no app com maior facilidade.**

Na canto superior direito da imagem anterior é possível visualizar o ícone do menu do contrato. Toque sobre o ícone e será aberta uma caixa com diversas opções, conforme imagem abaixo.

![](_page_15_Picture_4.jpeg)

Toque na opção "Alterar Descrição do Contrato" e uma caixa de edição será aberta conforme é possível ver na imagem abaixo.

![](_page_15_Picture_6.jpeg)

Realize a edição da descrição tocando no interior da caixa azul, abaixo do campo "Descrição".

OBS: O número máximo de caracteres inseridos são 120 caracteres.

![](_page_15_Picture_9.jpeg)

Ao finalizar a inserção do nome desejado, aperte o botão "SALVAR" e a caixa de edição de "Descrição" irá se fechar automaticamente, retornando para a tela que mostra o interior do contrato selecionado, demonstrando que a edição foi realizada com sucesso. Repare que o novo nome já pode ser visualizado no topo da tela.

![](_page_15_Picture_11.jpeg)

Cadastrar Dispositivo

Retorne para a tela anterior através do toque na seta de "retornar", localizada no canto superior esquerdo, ao lado da nova descrição.

Ao retornar para a tela inicial do aplicativo é possível verificar que a alterção de nome de contrato foi realizada com sucesso.

![](_page_15_Picture_16.jpeg)

Repita o processo para os demais contatos.

![](_page_15_Picture_18.jpeg)

Depois de editar os nomes dos contratos, fica mais organizado realizar a inserção dos dispositivos dentro deles, conforme veremos no passo a passo a seguir.

**12**

Sempre IoT - Rua Major Basílio 180 - Vila Bertioga - São Paulo - SP - CEP 03181-010 www.sempreiot.com.br - contato@sempreiot.com.br - tel. 2605-2975 - cel. 99202-4624

![](_page_16_Picture_0.jpeg)

#### **Os sistema funciona de forma interconectada, ou seja, os dispositivos de entrada acionam os dispositivos de saída conforme a necessidade da edificação e tipo de vínculo entre dispositivos.**

Aqui realizaremos uma breve explicação de como um sistema hipotético será formado para melhor entendimento do processo de vínculos e compartilhamentos ao longo deste manual. Na situação hipotética que será tratada ao longo deste manual, o sistema será composto de forma que consigamos tratar as principais características de funcionamento do sistema.

Na fábrica da Sempre IOT existirão dois detectores de fumaça convencionais com saída relé NA, onde o primeiro deles estará no estoque de materiais e o segundo estará na área de produção. Cada detector de fumaça receberá um Módulo de Entrada Convencional.

Nas áreas de produção e estoque haverão botoeiras de alarme de incêndio convencionais com saída relé NA e cada uma receberá um Módulo de Entrada Convencional.

Aproximadamente 2m acima de cada botoeira de alarme existirá uma sirene audiovisual de evacuação e cada uma delas receberá um Módulo Monitor de Saída de Sirenes.

A seguir uma breve explicação das diferenças entre os tipos de módulos.

O Módulo de Entrada Convencional é normalmente conectado no laço da central convencional, no borne de "dispositivo removido" e também na saída relé das botoeiras e detectores de incêndio, de forma a realizar o monitoramento do estado de alarme ou vigília, o estado do laço (normal ou falha) e o estado físico do dispositivo (na base ou removido).

Também é possível usar o módulo para monitorar fontes de 12Vcc.

O Módulo Monitor de Sirenes é instalado nos bornes de entrada de alimentação das sirenes (Saída +24V e -24V da Central) em polarização direta e, em casos de centrais com saída de sirenes monitorada, é ligada também em polaridade invertida. O módulo pode ser conectado também no borne de "dispositivo removido" das sirenes, realizando o monitoramento do estado dos sinalizadores audiovisuais (alarme ou desligados), o estado do circuito de sirenes (normal ou em falha) e também o estado físico das sirenes audiovisuais (na base ou removido).

Embora o funcionamento dos dois seja parecido, é necessário realizar a distinção de entrada e saída devido às características técnicas da central de alarme de incêndio convencional.

Também haverá um módulo WiFi de saída relé NA/NF instalado no eletroímã da porta da fábrica e será vinculado aos módulos de entrada convencionais. Ao exisitir uma situação de alarme, o módulo relé NA/NF irá liberar automaticamente a porta principal para a evacuação dos ocupantes da edificação.

Agora vamos supor que em determinado local da fábrica existam funcionários que utilizem protetores auriculares e que não consigam ouvir e nem ver as sirenes audiovisuais convencionais que já haviam sido instaladas na edificação.

Como solução, utilizaremos um alerta sonoro e luminoso da **Sempre IoT,** que está vinculado nos módulos de entrada convencionais e que está instalado em um local estratégico para suprir a deficiência das sirenes audiovisuais convencionais.

#### **Quando algum dos detectores e botoeiras de alarme de incêndio convencionais entrar em alarme, as seguintes situações acontecem:**

1-) O detector ou botoeira alarma a central de alarme de incêndio convencional e também ativa o módulo de entrada convencional que envia um sinal de alarme para o app.

2-) O módulo de entrada convencional ativa o módulo relé NA/NF instalado no eletroímã da porta de entrada e saída principal, desmagnetizando o imã de forma a liberar a porta para a evacuação segura do local.

3-) O módulo de entrada convencional ativa o alerta sonoro e luminoso auxiliar, instalado na produção, alertando para a evacuação do local.

4-) A central de alarme de incêndio convencional ativa sua saída de sirenes, onde os alertas audiovisuais de incêndio iniciam a evacuação.

5-) Ao ser ativada, a saída de sirenes é energizada com 24Vcc e também ativa todos os módulos monitores de saída de sirenes, conectados em cada uma das sirenes, de forma a avisar os usuários do aplicativo que as sirenes estão funcionando corretamente.

6-) Ao normalizar a situação de alarme na botoeira ou detector gerador do alarme, a central será resetada, retornando a saída relé do dispositivo gerador ao estado normal aberto, desativando o módulo de entrada convencional e também desenergizando a saída de sirenes.

7-) Os módulos de entrada e de saída convencionais voltam ao estado normal, desativando os equipamentos vinculados à eles e avisando ao app que a situação de alarme normalizou.

![](_page_17_Picture_0.jpeg)

#### **Os dispositivos são exibidos dentro do contrato em ordem de adição, portanto, realize um planejamento antes de começar a inserir dispositivos dentro do app.**

ATENÇÃO: Antes de adicionar os dispositivos dentro do contrato, é de extrema importância que já esteja definida a ordem em que os mesmos deverão ser exibidos no app e que a adição dos dispositivos respeite esta ordenação.

Embora exista a possibilidade de reordenar os dispositivos dentro do contrato, essa opção só aparece para o "dono" do contrato. Para todas as outras pessoas que terão acesso ao dispositivo através do compartilhamento efetuado pelo dono do contrato, a ordem de exibição será SEMPRE a ordem de adição dos dispositivos dentro do contrato, portanto, é uma boa prática realizar a adição dos dispositivos de forma planejada.

A adição de dispositivos será iniciada pelo módulo de entrada convencional instalado no detector de fumaça do estoque e, em seguida, adicionaremos o módulo monitor de saída de sirenes na sirene do estoque.

![](_page_17_Picture_6.jpeg)

O primeiro passo é tocar na caixa azul que contém o contrato "FÁBRICA SEMPRE IOT" e, em seguida, tocar no botão "ADICIONAR DISPOSITIVO" que fica no menu

superior ou, no caso de contratos que ainda não possuem nenhum dispositivo cadastrado (Como neste caso), tocar no botão "Cadastrar Dispositivo" localizado no plano de fundo, conforme veremos nas imagens a seguir.

![](_page_17_Picture_9.jpeg)

Ao tocar no botão de adição de dispositivo, você será direcionado para uma tela onde existe um QR code e uma barra de inserção de texto. É possível realizar a adição de dispositivos utilizando o leitor de QR code ou através da digitação do ID do dispositivo dentro da caixa de texto.

No exemplo da adição do primeiro dispositivo, que será o módulo de entrada convencional do detector de fumaça do estoque, utilizaremos o leitor de QR code. Para isso, basta tocar na imagem de QRCODE que está no plano de fundo.

![](_page_17_Picture_12.jpeg)

Ao realizar este passo, o aplicativo irá acessar sua câmera e então é necessário focar o QRcode localizado no ivólucro do dispositivo com sua câmera e o processo de leitura do ID será realizado automaticamente. A imagem abaixo mostra o QRCode do módulo de entrada sem fio de alarme de incêndio convencional.

![](_page_17_Picture_14.jpeg)

![](_page_18_Picture_0.jpeg)

**Os dispositivos podem ser incluídos no contrato pela leitura do QR CODE ou através da digitação do ID do dispositivo, podendo ser excluídos posteriormente.**

![](_page_18_Figure_3.jpeg)

![](_page_18_Picture_4.jpeg)

É possível realizar a iserção de dispositivos dentro do aplicativo utilizando o ChipID ao invés do QR CODE. Para isso basta realizar o processo anterior e, na tela de inserção de dispositivo, digitar o ChipID do dispositivo que fica logo abaixo do QR CODE.

Para adicionar o módulo monitor de sirenes convencionais, faremos o processo de digitação de ChipID.

![](_page_18_Picture_219.jpeg)

Ao apertar o botão "INCLUIR" o dispositivo ficará visível na tela de dispositivos dentro do contrato, conforme imagem abaixo:

![](_page_18_Picture_9.jpeg)

Repare que, conforme demonstrado anteriormente, a ordem de exibição dos dispositivos é a ordem de inclusão dos mesmos dentro app.

OBS: Ao incluir um dispositivo que não pertence ao seu contrato, será exibida a mensagem "O ChipID já foi Cadastrado Para o Contrato X".

Caso desejar excluir um dispositivo, existem dois caminhos. O primeiro deles é arrastar o dispositivo que se deseja excluir para o lado esquerdo, na tela de dispositivos dentro do contrato, e as seguintes opções aparecerão: "Confirgurar", "Compartilhar" e "Excluir", como é possível ver na imagem abaixo.

![](_page_18_Picture_220.jpeg)

Toque no botão "Excluir" e a seguinte mensagem aparecerá: "Atenção. Tem certeza que deseja excluir o dispositivo?" Toque em "OK" e o dispositivo será excluído, conforme imagem abaixo.

![](_page_18_Picture_15.jpeg)

Desta forma, é possível excluir um dispositivo que foi inserido em uma ordenação errada ou por outro motivo que necessitou a exclusão.

Sempre IoT - Rua Major Basílio 180 - Vila Bertioga - São Paulo - SP - CEP 03181-010 www.sempreiot.com.br - contato@sempreiot.com.br - tel. 2605-2975 - cel. 99202-4624

![](_page_19_Picture_0.jpeg)

**Para conseguir identificar com facilidade seus dispositivos, realize a renomeação de cada um, de acordo com o ambiente em que estão instalados dentro da edificação.**

A outra forma de realizar a exclusão do dispositivo é acessar o dispositivo e tocar no menu superior direito que contém um "Ícone de Engrenagem", conforme podemos ver abaixo.

![](_page_19_Figure_4.jpeg)

Nenhuma ocorrência a ser exibida.

Um menu se abrirá e escolha a opção "Excluir Dispositivo", conforme é possível ver na imagem abaixo.

![](_page_19_Picture_7.jpeg)

Confirme a exclusão apertando o botão "OK" e o dispositivo será excluido.

Uma prática que é extremamente recomendada é a realização da renomeação de cada dispositivo logo após sua inclusão dentro do contrato, pois facilita o trabalho quando for realizado o posterior processo de vínculo entre os dispositivos inseridos no sistema.

Renomear o dispositivo no ato de sua inserção no contrato possibilita sua melhor identificação. O ideal é renomear o dispositivo fornecendo um "endereço" ao mesmo, ou seja, categorizando o dispositivo de acordo com o ambiente da edificação onde o equipamento foi instalado.

Para realizar a renomeação de um dispositivo você deve tocar na caixa azul referente ao dispositivo desejado e então será direcionado a tela de ocorrências desse dispositivo que, incialmente, estará sem nenhuma ocorrência. Toque no menu "Engenagem" conforme abaixo.

![](_page_19_Figure_12.jpeg)

aberta. Selecione a opção " Editar nome do dispositivo" conforme é possível visualizar na imagem a seguir.

![](_page_19_Picture_14.jpeg)

Ao escolher a opção "Editar nome do dispositivo" uma nova tela será aberta com o nome "Editar Dispositivo" e, em baixo, haverá uma caixa de texto com o título "Nome do Dispositivo" onde é possível observar o nome padrão de fábrica em que o dispositivo vem cadastrado e o chip ID em sequência, separados por um traço.

![](_page_19_Picture_16.jpeg)

![](_page_20_Picture_0.jpeg)

**Em situações onde existem muitos dispositivos dentro de um contrato, realizar a renomeação dos dispositivos é fundamental e deve-se ter planejamento prévio e atenção na hora de adicioná-los.**

Altere o nome do dispositivo levando em consideração o local onde o mesmo estará instalado. Neste exemplo, o nome será: "Detector de Fumaça - Estoque".

![](_page_20_Picture_4.jpeg)

ATENÇÃO: A descrição do dispositivo tem que ser direta e sucinta, o mais breve possível, pois a quantidade de caracteres permitida para a nomeação do dispositivo é de no máximo 30 caracteres contando com os espaços, traços, etc. No "rodapé" da caixa azul que delimita o dispositivo já vem a descrição padrão do tipo de dispositivo (entrada convencional).

Após realizar o endereçamento do dispositivo (que é a renomeação do mesmo levando em consideração seu local de instalação dentro da edificação), toque no botão "SALVAR" e a seguinte mensagem aparecerá: Sucesso. Nome do dispositivo alterado com sucesso!". É possível visualizar que no topo da página do dispositivo seu nome foi alterado. A imagem a seguir mostra o dispositivo alterado com sucesso.

![](_page_20_Picture_7.jpeg)

verifique se a alteração do nome foi gravada de acordo com suas expectativas.

![](_page_20_Picture_9.jpeg)

Repita o processo para os demais dispositivos pertencentes a todos os contratos, lembrando sempre de alterar o nome do dispositivo assim que realizar sua inclusão.

A seguir será demonstrado como ficará a exibição final da situaçãoexemplo proposta no início deste manual, onde no contrato "FÁBRICA SEMPRE IOT" foi proposto a existência de 08 dispositivos.

A imagem a seguir demonstra como ficou essa organização do contrato da fábrica, finalizada e editada.

![](_page_20_Picture_13.jpeg)

Como é possível observar na imagem acima, o planejamento dos dispositivos antes de realizar a inserção dos mesmos dentro de um contrato é fundamental para que a exibição seja organizada e fácil de encontrar os dispositivos desejados.

Caso no exemplo da imagem acima o primeiro dispositivo da lista fosse excluído, ao ser adicionado novamente ele iria para o final da lista, o que acarretaria na necessidade de exclusão e inserção de todos os dispositivos novamente para manter a ordem desejada ou então o layout ficaria desorganizado.

![](_page_21_Picture_0.jpeg)

#### **Apenas o dono do contrato pode realizar e visualizar esta ordenação especial de dispositivos. Todos os usuários de dispositivos compartilhados verão os dispositivos na ordem de inserção.**

Além da exclusão e inserção do dispositivo para realizar a ordenação desejada, existe uma forma especial de realizar a reordenação dos dispositivos que somente poderá ser realizada e visualizada pelo dono do contrato.

ATENÇÃO: As pessoas que receberem o compartilhamento do contrato ou dos dispositivos não visualizarão esta nova forma de ordenação, ficando com a exibição apenas no formato de ordem de inserção de dispositivos.

Para que o dono do contrato possa realizar e visualizar uma nova ordenação, entre na tela de dispositivos dentro do contrato em que se deseja realizar a nova ordenação, toque no ícone do menu superior e depois toque em "Reordenar Dispositivos".

![](_page_21_Picture_6.jpeg)

Após selecionar a opção de "Reordenar Dispositivos", aparecerá a mensagem "Atenção. Segure e arraste os dispositivos para a ordem que deseja.". Aperte "OK" e então aparecerá ao lado dos dispositivos um ícone contendo quatro barras sinalizando que os dipositivos entraram em modo de reordenação.

com uma espécie de destaque sombreado. Arraste o dispositivo para o novo local que se deseja ordenar e solte o dispositivo lá, então, o dispositivo deve ficar neste novo local. Na imagem abaixo está um exemplo de como ficaria uma possível reordenação de dispositivos dentro da situação-exemplo anterior.

![](_page_21_Picture_9.jpeg)

Realize o processo de reordenação de dispositivos tocando algum dispositivo e segure, assim, é possível visualizar que a caixa azul que delimita o dispositivo ficará maior e então voltará ao tamanho original,

![](_page_21_Picture_11.jpeg)

Ao finalizar a ordenação, retorne para a tela anterior através da seta de retorno do app, localizada ao lado da descrição do contrato, para sair do modo ordenação com as suas alterações de ordenações já salvas.

![](_page_22_Picture_0.jpeg)

#### **Agora é hora de compartilhar os dispositivos com as pessoas que serão co-responsáveis por realizar ações de resposta relativas as emergências de alarme de incêndio na edificação.**

Agora que todos os dispositivos já estão devidamente endereçados e organizados, é necessário realizar o compartilhamento dos mesmos com as pessoas que serão co-responsáveis pelas ações de combate de incêndio e auxílio na evacuação da edificação em resposta aos acionamentos dos detectores e botoeiras. Existem duas possibilidades de realizar este compartilhamento.

A primeira forma é a realização do compartilhamento de todos os dispositivos que estão inseridos dentro do contrato, de uma só vez. A segunda forma é a realização do compartilhamento de cada dispositivo de forma individual.

Além disso, existem dois níveis de acesso diferentes para as pessoas que receberão dispositivos compartilhados.

O primeiro e mais simples nível de acesso é a licença de "Somente Leitura" e o segundo nível, que exige um grau de confiança maior, é a licença de "Leitura e Escrita".

A diferença entre os dois níveis de acesso será tratada mais adiante com detalhes, porém, em resumo, a licença de "Somente Leitura" permite ao usuário apenas realizar a visualização das ocorrências e a licença de "Leitura e Escrita" permite ao usuário acompanhar as ocorrências e interagir com o sistema, com certas restrições.

Em primeiro lugar iremos realizar o compartilhamento do contrato "FÁBRICA SEMPRE IOT" inteiro, ou seja, compartilharemos todos os dispositivos pertencentes ao contrato de uma só vez.

Para isso, na tela inicial de contratos, acesse o menu superior tocando no ícone da "engrenagem".

![](_page_22_Picture_10.jpeg)

O menu irá exibir uma série de opções e deve-se selecionar a opção "Compartilhar Contratos" tocando a mesma conforme imagem abaixo.

![](_page_22_Picture_296.jpeg)

Após selecionar a opção "Compartilhar Contratos" uma nova tela será aberta contendo todos os contratos pertencentes ao usuário logado e também serão exibidas duas caixas de seleção, conforme pode-se visualizar na imagem a seguir.

![](_page_22_Picture_14.jpeg)

#### **COMPARTILHAR**

Toque no contrato que deseja compartilhar (neste caso, o contrato "Fábrica ...") e você verá que o contrato toma uma forma azul e um ícone de "check" é inserido no lado direito do contrato demonstrando que o mesmo foi selecionado. Caso desejar compartilhar mais de um contrato inteiro, ao mesmo tempo, basta selecioná-los.

Em seguida, escolheremos os usuários que terão acesso a todos os dispositivos que estão dentro do contrato selecionado. Para isso, inisira o CPF ou CNPJ dos usuários destinatários do compartilhamento dentro da caixa de texto com o título "Digite os usuários separados por vírgula". OBS: utilize somente números, sem traços, pontos, etc.

![](_page_23_Picture_0.jpeg)

#### **Muitas vezes os co-responsáveis pela vigilância remota dos dispositivos devem ter acesso a todos os dispositivos cadastrados em um ou mais contratos. Agilize seu trabalho.**

Caso deseje realizar o compartilhamento de todos os dispositivos pertencentes aos contratos escolhidos com dois ou mais usuários diferentes, de uma só vez, digite dentro da primeira caixa de texto o CPF ou CNPJ do primeiro usuário e insira uma vírgula após o número final, em seguida, digite o CPF ou CNPJ do segundo usuário e assim por diante. Quando chegar ao último usuário, não coloque vírgula, ponto final ou qualquer outro caractere, apenas o último número do respectivo documento de identificação do usuário.

ATENÇÃO: Para realizar o compartilhamento dos dispositivos é fundamental que os usuários que receberão o acesso a tais dispositivos já tenham baixado o app e já estejam com seus cadastrados devidamente efetuados dentro do aplicativo!

Por último, selecione o nível de acesso que os usuários terão para os dispositivos compartilhados.

Nesta situação-exemplo, iremos compartilhar todos os dispositivos do contrato "Fábrica Sempre IOT" com um usuário pessoa física e com um usuário pessoa jurídica e ambos possuirão nível de acesso "Leitura e Escrita" pois queremos que os responsáveis pelos dispositivos deste contrato possam realizar ações de vigilância e também controle sobre os mesmos, como veremos em detalhes mais adiante.

A imagem a seguir demonstra os passos descritos nos últimos parágrafos e como ficaria a forma final do preenchimento dos campos aqui tratados.

![](_page_23_Picture_8.jpeg)

Após realizar o preenchimento de todos os campos anteriores, toque no botão "COMPARTILHAR" e caso dê tudo certo, aparecerá uma tela com a seguinte mensagem: "Contrato compartilhado com sucesso!".

OBS: Caso seja digitado algum número errado após a vírgula, o compartilhamento não será realizado para aquele usuário e não é possível compartilhar contratos com usuários que ainda não estejam cadastrados dentro do app.

Toque no botão "OK" para retornar a tela de contratos e em seguida atualize a tela de contratos arrastando a tela para baixo, onde aparecerá temporariamente um ícone de "carregamento de informações" abaixo das abas "CONTRATOS", "TERCEIROS" E "OCORRÊNCIAS". Espere recarregar e então será possível visualizar se o compartilhamento surtiu efeito.

Para isso, entre na tela do contrato que foi compartilhado e, na tela de dispositivos inseridos no contrato, arraste o dispositivo para a direita para ver o ícone com uma numeração x/10. Isso significa que que seu dispositivo está sendo compartilhado com x pessoas de dez pessoas possíveis. Em outras palavras, cada dispositivo pode ter no máximo 10 pessoas em acesso compartilhado.

Abaixo é demonstrada a tela de dispositivo com visualização rápida de compartilhamentos. Ao arrastar cada um para a direita é possível ver quantas pessoas tem acesso a ele.

![](_page_23_Picture_14.jpeg)

![](_page_24_Picture_0.jpeg)

#### **Mudanças acontecem e, as vezes, são grandes mudanças. Nesta etapa mostraremos como realizar o descompartilhamento de todos os dispositivos pertencentes a um ou mais contratos.**

Caso deseje realizar o descompartilhamento do contrato inteiro, isto é, de todos os dispositivos pertencentes a um ou mais contratos com um usuário, siga o passo a passo a seguir.

Primeiramente deve-se entrar na tela dos contratos e pressionar o ícone de "engrenagem" localizado na barra superior para que o menu de opções seja aberto. Após esse processo selecione "Descompartilhar Contratos", conforme destacado na imagem abaixo.

![](_page_24_Picture_5.jpeg)

Ao selecionar a opção de "Descompartilhar Contratos", vai ser aberta uma nova tela, muito semelhante à tela de compartilhamento e que funciona praticamente da mesma forma.

Selecione o contrato que deseja descompartilhar dentre os contratos que estão listados e, logo abaixo, estará uma caixa de seleção com o título "Selecione o usuário que deseja descompartilhar". Toque nesta caixa e aparecerão os usuários com acesso à esse contrato, cadastrados no passo anterior.

selecione o usuário que será removido da lista de compartilhamentos e, em seguida, toque no botão "DESCOMPARTILHAR", conforme demonstrado na imagem abaixo.

![](_page_24_Picture_9.jpeg)

Ao pressionar o botão "DESCOMPARTILHAR", uma tela de confirmação aparecerá com a seguinte mensagem "Contrato descompartilhado com sucesso".

Aperte o botão OK e você será redirecionado para a tela de contratos, então, atualize a tela de contratos arrastando a tela para baixo conforme explicado anteriormente e aguarde a tela recarregar.

Ao término do carregamento da tela você pode acessar o contrato e, na página de dispositivos dentro do contrato, arrastar os dispositivos para a direita para confirmar se

a quantidade de usuários que estão com acesso aos dispositivos diminuiu devido ao descompartilhamento efetuado,.

Vamos supor que nesta situação exemplo realizamos o descompartilhamento com apenas um usuário, onde antes haviam dois usuários, portanto, os dispositivos pertencentes ao contrato terão apenas uma pessoa em compartilhamento conforme abaixo.

![](_page_24_Picture_15.jpeg)

Na próxima etapa veremos um modo de realizar o compartilhamento e descompartilhamento individual de dispositivos.

![](_page_25_Picture_0.jpeg)

#### **Exitem situações onde é necessário realizar o compartilhamento de determinados dispositivos específicos com uma ou mais pessoas e para isso existe a tela de compartilhamento individual.**

Conforme dito anteriormente, também é possível realizar o compartilhamento individual dos dispositivos e existem duas formas diferentes de realizar esta ação. Iremos exemplificar estas duas formas de compartilhamento individualizado de dispositivos realizando algumas ações de compartilhamento no contrato "Prédio Administrativo" conforme demonstrado neste passo a passo.

Primeiramente iremos acessar a tela de dispositivos tocando no contrato "Prédio Adminsitrativo" e na tela de dispositivos, arrastaremos para a esquerda o primeiro dispositivo da lista, que é o "Detector de Fumaça ADM". Ao arrastar para a esquerda, serão exibido três ícones "Configurar", "Compartilhar" e "Excluir", conforme abaixo.

![](_page_25_Picture_5.jpeg)

Selecione o ícone "Compartilhar" e uma nova tela será aberta. Preencha os dados solicitados, da mesma forma que foi realizado no compartilhamento de contratos, conforme explicado anteriormente.

No caso desta situação exemplo, iremos compartilhar este detector de fumaça com apenas uma pessoa, com permissão de "Somente Leitura", conforme pode ser visualizado na imagem abaixo.

![](_page_25_Picture_8.jpeg)

#### Compartilhar Dispositivo  $\times$

Digite os usuários separados por vírgula 10625409000157 Selecione o Tipo de Compartilhamento Somente Leitura **COMPARTILHAR** 

Após pressionar o botão "COMPARTILHAR", aparecerá a seguinte mensagem "Dispositivo compartilhado com sucesso!". Aperte o botão OK, retorne para a tela de contratos, atualize o app arrastando a tela para baixo e depois que o aplicativo recarregar, retorne para a tela de dispositivos e arraste o dispositivo para o lado direito, de forma a conseguir visualizar o ícone com a quantidade de compartilhamentos do dispositivo, conforme visto anteriormente, e está demonstrado na imagem a seguir.

![](_page_25_Picture_12.jpeg)

Iremos demonstrar a seguir como realizar a outra forma de compartilhamento individual de dispositivos. Para isso, acesse o contrato em que se deseja compartilhar um dispositivo, no caso deste exemplo, o contrato "Prédio ADM", onde faremos o compartilhamento do segundo dispositivo da lista que é a Sirene Audiovisual ADM.

Para isso, entre na tela do dispositivo em questão e depois aperte o ícone de "Engrenagem" que fica localizado na barra superior do dispositivo, conforme imagem abaixo.

![](_page_25_Picture_15.jpeg)

Nenhuma ocorrência a ser exibida.

![](_page_26_Picture_0.jpeg)

#### **Existem duas formas de realizar o compartilhamento de dispositivos e apenas uma forma de realizar o descompartilhamento, conforme página anterior e conforme descritivos abaixo.**

Ao abrir o menu "Engrenagem", selecione a opção "Compartilhar Dispositivo", conforme abaixo.

![](_page_26_Picture_4.jpeg)

Neste exemplo, iremos compartilhar este dispositivo com uma pessoa diferente daquela que recebeu o primeiro dispositivo da lista anteriormente, sendo que esta nova pessoa receberá um acesso de "Leitura e escrita", conforme demonstrado na imagem abaixo.

![](_page_26_Figure_6.jpeg)

**COMPARTILHAR** 

Após preenchermos todos os dados e apertarmos o botão "COMPARTILHAR", a mensagem "Dispositivo compartilhado com sucesso!" será exibida. Aperte o botão OK, retorne para a tela de contratos, atualize novamente o app arrastando a tela para baixo e depois que o aplicativo recarregar, retorne para a tela de dispositivos e arraste o dispositivo para o lado direito, de forma a conseguir visualizar o ícone com a quantidade de compartilhamentos do dispositivo, conforme demonstrado abaixo.

![](_page_26_Picture_9.jpeg)

Através desse exemplo foi possível identificar como é realizado o compartilhamento individual de cada dispositivo, facilitando a forma de se fornecer níveis de acessos individuais para diferentes usuários. Repita esse processo para todos os demais dispositivos pertencentes ao contrato que se deseja compartilhar com outros usuários.

O próximo passo será realizar o processo de descompartilhamento de dispositivos de forma individual.

Para realizar o descompartilhamento de um dispositivo de forma individual, deve-se entrar na tela do dispositivo desejado, apertar no ícone da "Engrenagem" localizado no canto superior direito e então selecionar a opção "Descompartilhar Dispositivo".

![](_page_26_Picture_267.jpeg)

Ao selecionar "Descompartilhar Dispositivo" será aberta uma tela com a mensagem "Selecione o usuário que deseja descompartilhar" e logo abaixo haverá uma caixa de seleção com o título "Selecione um Cliente".

Toque nesta caixa e aparecerá uma lista com todas as pessoas que tem acesso a esse dispositivo, então, selecione a pessoa que deseja descompartilhar o dispositivo e aperte o botão "DESCOMPARTILHAR" como é possível visualizar na imagem que estará na próxima página.

![](_page_27_Picture_0.jpeg)

**Assim como é possível compartilhar e descompartilhar contratos inteiros e despositivos individuais, também é possível ver as permissões de usuários por contrato ou de forma individual.**

![](_page_27_Picture_3.jpeg)

Após apertar o botão "DESCOMPARTILHAR", uma caixa de diálogo será aberta com a mensagem: "Sucesso. Device descompartilhado com sucesso"

Para verificar se o dispositivo foi descompartilhado, retorne para a tela de contrato, atualize o app e entre novamente no dispositivo que foi descompartilhado, arrastando o dispositivo para o lado direito onde é possível ver o ícone de quantidade de compartilhamentos de cada dispositivo, conforme abaixo.

![](_page_27_Picture_6.jpeg)

Conforme vimos anteriormente, é possível fazer o compartilhamento e descompartilhamento de todo um contrato e também de dispositivos individuais dentro de um contrato. Esta lógica também é aplicável para visualizar os compartilhamentos dentro de um contrato inteiro e quais os compartilhamentos dentro de dispositivos individuais. Além disso, é possível ver os níveis de permissões que cada usuário tem nesses dispositivos e realizar alterações destas permissões.

Para visualizar quais usuários tem acesso a um ou mais dispositivos pertencentes a um determinado contrato, acesse a tela de contratos e toque no ícone "Engrenagem" para abrir o menu superior e então selecione a opção "Gerenciar Permissões", conforme demosntra a imagem abaixo.

![](_page_27_Figure_9.jpeg)

Selecione "Gerenciar Permissões" e uma nova tela será aberta, listando todos os seus contratos e haverá uma seta "para baixo" que, ao ser pressionada, lista os usuários que tem acesso compartilhado aos dispositivos dentro do contrato, conforme imagem a seguir.

![](_page_27_Picture_11.jpeg)

A situação-exemplo acima é uma suposição de como ficariam as permissões de cada usuário dentro dos dois contratos, caso não fosse realizado o descompartilhamento dos passos anteriores.

Ao lado de cada usuário existe um ícone de "Lápis". Toque neste ícone e abrirá uma nova tela chamada "Permissões de Contrato" que tem a finalidade de mostrar todos os dispositivos que o usuário possui acesso compartilhado e também tem a função de realizar alterações no tipo de permissão que o usuário possuirá dentro de cada dispositivo.

Vamos pressionar o ícone "Lápis" do primeiro usuário (Abafire) para termos acesso ao compartilhamento que foi efetuado com o mesmo.

![](_page_28_Picture_0.jpeg)

#### **Aqui veremos as situações de compartilhamento que foram efetuadas ao longo deste manual e efetuaremos o gerenciamento das permissões de cada usuário.**

Conforme realizado nos passos anteriores, o contrato "SEMPRE IOT 01" foi compartilhado com dois usuários, (Leonardo e AbaFire), com permissão de "Leitura e Escrita".

Supondo que o processo de descompartilhamento não tivesse sido efetuado, o usuário AbaFire ficaria com a seguinte exibição na tela de "Permissões de Contrato"

![](_page_28_Figure_5.jpeg)

Observando a imagem acima, existe a lista de dispositivos do contrato e, ao lado direito, dois ícones que ilustram o tipo de permissão concedida.

O ícone "lápis" ao lado do ícone "olho" serve para demonstrar que aquela pessoa tem permissão de "Leitura e Escrita" em um determinado dispositivo dentro do contrato. Caso exista apenas um ícone com o "olho", demontra que a pessoa só tem permissão de leitura do dispositivo em questão.

Caso queira editar o tipo de permissão que a pessoa possui em um dispositivo dentro do contrato, toque qualquer um dos ícones e uma nova tela chamada "Alterar Permissão" será aberta e abaixo deste título haverá uma caixa de seleção.

Iremos alterar a permissão do primeiro dispositivo. Toque no dispositivo, selecione a nova permissão e pressione "Alterar", conforme imagem abaixo.

![](_page_28_Figure_10.jpeg)

**Alterar** 

Como é possível observar na imagem abaixo, ao realizar a alteração do tipo de permissão, os ícones que acompanhavam o dispositivo são alterados, indicando que o tipo de permissão concedida ao usuário foi alterada com sucesso.

![](_page_28_Picture_13.jpeg)

É possível também realizar a visualização de quantas pessoas possuem acesso individual em cada dispositivo, bem como o tipo do acesso, conforme veremos nos passos a seguir.

![](_page_29_Picture_0.jpeg)

#### **Aqui veremos as permissões que diferentes usuários possuem dentro de cada dispositivo individual e também iniciaremos os primeiros passos para conectar o dispositivo na internet.**

Para realizar a visualização das permissões em cada dispositivo individual, deve-se acessar a tela do dispositivo, pressionar o menu "Engrenagem" e então selecionar a opção "Ver Compartilhamento" dentro do menu de opções.

Iremos demonstrar essa opção com o módulo de entrada convencional do "Detector de Fumaça Estoque" que havia sido inicialmente compartilhado com o usuário Abafire e com o usuário Leonardo como "Leitura e Escrita" e acabou de ter sua permissão alterada para o usuário AbaFire, saindo de "Leitura e Escrita" e indo para "Somente Leitura" conforme os passos anteriores.

As imagens a seguir mostram como ficou a exibição dos compartilhamentos deste dispositivo.

![](_page_29_Picture_6.jpeg)

![](_page_29_Picture_7.jpeg)

Similar à tela de gerenciamento de permissões de contrato, esta tela de compartilhamento de dispositivos possui uma caixa azul com o nome de cada usuário que possui acesso ao dispositivo e, ao lado do nome do usuário, também estão os íncones "olho" e "lápis".

Da mesma forma que a tela de gerenciar permissões, o usuário que possui somente o ícone "olho" tem acesso de "Somente Leitura" e o usuário que possui os dois ícones (olho e lápis) tem acesso de "Leitura e Escrita" no dispositivo.

A diferença entre as telas é que nesta tela você consegue ver todos os usuários que tem acesso compartilhado ao dispositivo, porém, não é permitida a alteração de permissões.

Para realizar alterações de permissão deve-se utilizar a tela de "Gerenciar Permissões", conforme os passos anteriores deste manual.

Depois de realizar todas as ações de organização de contratos e dispositivos dentro do aplicativo, bem como seus compartilhamentos e permissões conforme acabamos de ver, agora se faz necessário realizar a conexão de todos os dispositivos pertencentes aos contratos com as diferentes redes Wi-Fi da edificação através dos seus roteadores ou repetidores.

Para exemplificar como é feito este processo utilizaremos o contrato "Prédio ADM Sempre IOT" e os dispositivos escolhidos serão o módulo de entrada convencional do "Detector de Fumaça ADM" e o módulo monitor de Saída de Sirenes da "Sirene Audiovisual ADM".

Para conseguir realizar a conexão dos dispositivos com a internet, bem como os testes de sistema e demais configurações restantes, é necessário realizar a energização dos dispositivos e, para isso, deve-se seguir o passo a passo abaixo.

Indicamos começar o processo pelo módulo de entrada convencional. Caso seu módulo seja do tipo que possui alimentação elétrica através de pilhas AA, é necessário em primeiro lugar retirar os quatro parafusos traseiros do módulo conforme indicado na imagem abaixo.

![](_page_29_Picture_16.jpeg)

Após retirar os parafusos é possível visualizar o suporte para duas pilhas AA, conforme imagem abaixo. Insira as pilhas no suporte e passe uma camada de fita isolante ou qualquer outro tipo de fita fixadora para que as pilhas não soltem do suporte.

![](_page_29_Picture_18.jpeg)

![](_page_30_Picture_0.jpeg)

#### **Para se conectar na internet, o dispositivo primeiramente gera uma rede WiFi própria que deve ser acessada pelo usuário, para cadastro da rede WiFi em que o dispositivo se conectará.**

Caso a aplicação do módulo não seja em centrais de alarme de incêndio convencionais, é possível de utilizar a alimentação elétrica do módulo através de fonte 12Vcc e, neste caso, não é necessário abrir os quatro parafusos traseiros do módulo pois os fios de entrada de energia positivo (vermelho) e negativo (preto) estão disponíveis para conexões elétricas fora do módulo.

ATENÇÃO: O módulo com alimentação elétrica em 12Vcc não pode ser energizado através do laço de centrais de alarme de incêndio convencionais pois seu consumo de corrente fará a central entrar em alarme. Para este tipo de aplicação, o módulo a ser utilizado deverá ser alimentado através de pilhas ou por fonte de 12Vcc externa ao laço da central.

Abaixo está o esquema de ligação elétrica para realizar a energização do módulo em 12Vcc.

![](_page_30_Figure_6.jpeg)

Assim que as pilhas forem inseridas, o dispositivo é configurado de fábrica para acender seu LED frontal e mantê-lo aceso, o que indica que uma rede WiFi foi gerada pelo circuito eletrônico do dispositivo, conforme demonstra a imagem abaixo.

![](_page_30_Picture_8.jpeg)

Para confirmar que o dispositivo gerou uma rede WiFi, acesse as configurações de rede WiFi de seu dispositivo smartphone ou tablet e você conseguirá visualizar a rede gerada na lista de redes WiFi disponíveis para conexão, juntamente com as outras redes disponíveis.

Cada dispositivo diferente gera uma rede WiFi com nome padronizado de acordo com o tipo de produto e o ID do dispositivo, que podem ser visualizadas no QRCODE do mesmo.

Para exemplificar como é formado o nome da rede WiFi gerada por um dispositivo, utilizaremos um módulo de entrada convencional hipotético, onde o QRCODE do mesmo seria: 321321201-9. Com Esse QRcode, a rede WiFi gerada por esse dispositivo teria o nome: 321321201P009V01 - SempreIoT.

A primeira parte do nome da rede do dispositivo é o número sequencial do ChipID (321321201). A segunda parte (P009) faz referência ao dígito que aparece no QRCODE (-9) e que identifica o tipo de produto, no caso, o Módulo de Entrada Convencional é o tipo 9. A terceira parte do nome da rede (V01) faz referência à versão do firmware (código binário) instalado dentro do chip do dispositivo, seguido por um traço e pelo nome "Sempre IoT".

A imagem abaixo mostra a rede aberta gerada por este dispositivo.

![](_page_30_Picture_14.jpeg)

Caso você não consiga identificar a rede WiFi gerada pelo dispositivo, tente desligar e ligar a antena do seu aparelho smartphone ou tablet e verifique novamente.

Se por algum motivo a rede não estiver aparecendo, utilize o botão de "RESET WiFi" que está localizado na placa de circuito impresso do dispositivo e é acessada pelo invólucro do produto conforme imagens a seguir.

Nos dispositivos que utilizam pilhas, coloque o suporte de pilhas de volta ao seu lugar de origem e parafuse.

![](_page_31_Picture_0.jpeg)

**Os dispositivos possuem um botão interno para realizar o "Reset" de rede WiFi do dispositivo, de forma a gerar uma rede própria e liberar acesso ao WiFi Manager para cadastro ou troca de rede.**

Depois de fechado o módulo, devese identificar na parte frontal da caixa do módulo um furo de pequena espessura, conforme demonstrado na imagem a seguir.

![](_page_31_Picture_4.jpeg)

Este furo dá acesso ao botão de "Reset WiFi" que serve, para realizar o cadastro da nova rede WiFi que o dispositivo irá utilizar e também para realizar a troca de rede WiFi em dispositivos que já estejam com rede WiFi cadastrada.

Utilize alguma ferramenta de espessura fina, como uma chave de fenda para parafusos pequenos, ou qualquer outro tipo de objeto longelíneo e fino o suficiente para passar pelo furo e acionar o botão de "RESET WiFi" (conforme demonstrado na imagem anterior), pressionado o botão no interior do furo por 1 segundo, soltando a pressão logo em seguida.

Esse processo fará o dispositivo gerar a rede WiFi novamente e ficará disponível para acesso e configuração do usuário através do WiFi Manager.

![](_page_31_Picture_328.jpeg)

Após realizado o processo de reset de rede WiFi, o dispositivo irá gerar uma rede própria, que poderá ser visualizada nas configurações de redes WiFi do seu smartphone ou tablet, conforme imagem acima.

OBS: Caso este processo não funcione, verifique se as pilhas foram inseridas corretamente no suporte de pilhas (É comum a inversão de polaridade das pilhas no suporte). Faça o mesmo com as ligações elétricas da fonte de 12Vcc.

Caso as ligações elétricas estejam corretas e mesmo assim o dispositivo não gere a rede, ou não acenda o LED, retire as pilhas do suporte e verifique a tensão das pilhas, onde cada pilha deve ter cerca de 1,5 Vcc. Realize a medição também da fonte 12v.

Caso as pilhas e a fonte estejam com a tensão correta e as pilhas estejam inseridas corretamente no suporte e mesmo assim o LED não acenda e/ ou a rede não seja gerada, entre em contato com a Sempre IoT.

Caso o processo ocorra de forma normal, o LED acenderá e a rede será gerada, podendo avançar para o próximo passo, que será acessar a rede WiFi gerada pelo dispositivo.

Com seu smartphone ou tablet, entre na tela de redes WiFi disponíveis, realize a conexão na rede gerada pelo dispositivo Sempre IoT e você será redirecionado para o WiFi Manager automaticamente.

Caso não seja direcionado automaticamente para o WiFi Manager, toque na mensagem: "Fazer login na rede Wi-Fi" conforme demonstrado na imagem abaixo.

![](_page_31_Picture_16.jpeg)

Ao realizar a conexão junto à rede WiFi gerada pelo dispositivo, conforme demonstrado nas imagens anteriores, podem ocorrer duas situações.

A primeira situação, que ocorre na grande maioria dos modelos de smartphones e tablets, é se conectar na rede WiFi do dispositivo e automaticamente ser redirecionado para a tela inical do WiFi Manager para realizar a configuração da rede WiFi em que o dispositivo irá se conectar e utilizar normalmente, conforme imagem na página a seguir.

![](_page_32_Picture_0.jpeg)

**O WiFi Manager do dispositivo é capaz de realizar a conexão do mesmo com redes visíveis e redes invisíveis, porém, é necessário que a rede WiFi seja do tipo 2.4GHz.**

![](_page_32_Picture_282.jpeg)

Caso esse redirecionamento automático não ocorra, você deve acessar o navegador do seu smartphone ou tablet e digitar na barra de navegação o IP da rede gerada, que sempre é padronizado em 162.168.4.1, conforme demonstrado na imagem abaixo.

![](_page_32_Figure_5.jpeg)

Após digitar o IP da rede gerada e apertar o botão de "Ir", você será encaminhado para a tela do WiFi manager, conforme demonstrado anteriormente.

No WiFi Manager você deve escolher a opção "Configure Rede WiFi" e então será redirecionado para a tela a seguir, onde seu dispositivo fará uma varredura das redes disponíveis que estão mais próximas do dispositivo e exibirá em seu smartphone ou tablet, conforme imagem a seguir.

OBS: É recomendado que a rede WiFi a ser conectada esteja com pelo menos 50% de sinal conforme podese visualizar na tela do wifi manager, ao lado do nome da rede.

ATENÇÃO: Este dispositivo somente consegue se conectar em redes 2,4GHz. Se tentar realizar a conexão em redes 5G o dispositivo não funcionará.

Se a rede WiFi em que o dispositivo for realizar a conexão estiver com o nome visível, toque nela em cima do nome da rede desejada de forma que o nome da rede (SSID) seja inserido automaticamente na caixa de texto. Utilizaremos neste exemplo a rede "SempreIoT-2.4G"

Caso você esteja seguindo nossa recomendação e sua rede esteja com o nome invisível, insira manualmente o nome da rede no campo "SSID" conforme demonstrado na imagem a seguir, onde utilizamos como exemplo a mesma SSID do exemplo anterior, porém, colocando-a em modo invisível, onde não é possível o smartphone realizar a varredura da rede, mesmo ela estando presente.

Depois de preencher os campos de SSID e SENHA, aperte o botão "Salvar" e aparecerá a tela de mensagem conforme imagem abaixo.

<sup>2</sup> Sistema Android Fazer login na rede Wi-Fi "321321201P009V01-SempreloT"

#### SempreloT

SSID e senha foram salvas! O dispositivo irá tentar conectar-se a rede WiFi informada Caso a conexão seja um sucesso, automaticamente o dispositivo irá encerrar o Acess Point, se a rede não desaparecer significa que o dispositivo não conseguiu conectar-se a rede ou o SSID e senha foram informados errado, por favor, refaça o processo.

![](_page_32_Picture_16.jpeg)

ATENÇÃO: Se a SSID ou SENHA forem digitadas erradas ou algum outro erro ocorra, por exemplo, a rede informada não existir ou não estiver mais disponível no momento da tentativa de conexão, o dispositivo tentará se conectar na rede informada algumas vezes e não conseguirá, retornando ao seu passo inicial onde ele gera uma rede WiFi própria.

Caso algum outro erro ocorra, retire a energia do dispositvo por 10 segundos e refaça o processo.

Sempre IoT - Rua Major Basílio 180 - Vila Bertioga - São Paulo - SP - CEP 03181-010 www.sempreiot.com.br - contato@sempreiot.com.br - tel. 2605-2975 - cel. 99202-4624

![](_page_33_Picture_0.jpeg)

#### **Alguns fatores podem ocasionar a não-conexão do dispositivo com a internet, conforme veremos abaixo. Para realizar o acompanhamento dessas situações, o LED do dispositivo é providencial!**

Alguns segundos depois de salvar a SSID e SENHA no WiFI Manager, o dispositivo irá desligar a rede WiFi que ele mesmo gerou e irá se conectar na rede WiFi informada pelo usuário. Caso isso ocorra com sucesso, você irá ver que o nome da rede WiFi do dispositivo sumirá da varredura de redes efetuada pelo seu smartphone ou tablet e o LED do dispositivo irá se apagar.

Depois que o dispositivo realiza a primeira conexão na internet com sucesso, ele não irá mais gerar sua rede WiFi própria, a não ser que efetuem o processo de "Reset WiFi" visto nas páginas anteriores.

Durante o processo normal de funcionamento do dispositivo são realizadas diariamente várias requisições de conexão com a internet, sendo que podem ocorrer diversos tipos de circunstâncias que ocasionam na não-conexão do dispositivo com a internet.

Uma forma de acompanhar as tentativas de conexão do dispositivo é através do seu LED de sinalização.

O LED do dispositivo possui programações de indicação que realizam o acompanhamento do funcionamento do sistema e informam ao usuário em qual situação de conexão o dispositivo se encontra, conforme veremos a seguir.

O dispositivo tentará a conexão com a internet algumas vezes durante o dia e, caso o sistema interno **não encontre a rede cadastrada**, como em casos de falha de energia do roteador, o LED irá acender e apagar **duas vezes**, como se fosse uma lâmpada com dimmer, efeito este que é chamado de "FADE".

O "FADE" funciona de forma que a intensidade de luz aumente e diminua de forma progressiva e regressiva por **duas vezes**, indicando que a rede informada **não foi encontrada**. O dispositivo pode não encontrar a rede cadastrada devido a vários fatores, como a ocorrência de oscilação da energia elétrica e a queda do roteador, ou a alteração do nome de rede (SSID) devido a alguma manutenção, entre outros.

O dispositivo tentará a conexão na rede até ser capaz de encontrar a rede cadastrada ou até que seja programado a conexão em alguma outra rede, através do "Reset WiFi".

Existe ainda a possibilidade do dispositivo encontrar a rede informada, porém, a rede estar **Sem Internet** ou outra situação em que a rede foi encontrada, porém, **o sinal não esteja chegando ao dispositivo**.

Esta situação é chamada de **"Sem conectividade"** e caso isso aconteça, o dispositivo irá realizar o processo de "FADE" descrito anteriormente, porém, ele irá realizar essa progressão e regressão na intensidade do brilho do LED por **quatro vezes**, para indicar que **o problema está na conectividade** e não na falta de rede.

Caso o processo de conexão seja efetuado com sucesso, ou seja, a rede e a conectividade estejam fortes o suficiente para alimentar de dados o dispositivo, o mesmo irá realizar a conexão nesta rede normalmente.

Ao realizar a conexão na rede WiFi predial, o LED irá piscar três vezes (indicando que existe uma falha no laço pois o detector ainda não está conectado ao mesmo) e irá se apagar em seguida, indicando que a conexão do dispositivo na rede WiFi e a comunicação com o servidor foi realizada, possibilitando o envio e recebimento de informações, liberando o dispositivo para entrar em "hibernação", já que não existem situações de alarme de incêndio.

Para confirmar que o dispositivo salvou a rede com sucesso e já está se comunicando com o app, entre na tela de um dispositivo (Ex: Detector de Fumaça ADM) e onde antes existia a mensagem "Nenhuma ocorrência a ser exibida", agora é possível visualizar as informações abaixo.

![](_page_33_Picture_17.jpeg)

![](_page_34_Picture_0.jpeg)

#### **Dentro do aplicativo, na tela de cada dispositivo, é possível visualizar todas as informações do sistema e também é possível acompanhar as ocorrências geradas pelo dispositivo.**

As informações anteriormente demonstradas são exibidas pelo app dentro da tela do produto, significando que a placa eletrônica do módulo de entrada convencional conseguiu com sucesso realizar a conexão com a internet, enviando imediatamente suas informações para o app, surgindo na tela do dispositivo quatro blocos de informações.

Na tela do dispositivo serão exibidas todas as informações que ocorreram nas últimas 48 horas, sendo que é possível em outra parte do app realizar consultas de ocorrências do dispositivo em períodos maiores, como veremos mais adiante.

Estes blocos de informações são padronizados para cada ocorrência do dispositivo, sendo que cada bloco de informação é iniciado pelo nome do dispositivo, seguido da data e hora em que essa informação foi enviada e, por último, o tipo da ocorrência que é complementado pelo ícone que fica ao seu lado direito.

As imagens a seguir relacionam os títulos de cada informação com seu respectivo ícone e fornece uma breve explicação de seu significado.

![](_page_34_Picture_7.jpeg)

#### **ALARME LIGADO** Significa que o dispositivo

![](_page_34_Picture_9.jpeg)

# está em estado de ativação

**ALARME DESLIGADO** Significa que o dispositivo está

![](_page_34_Figure_12.jpeg)

![](_page_34_Picture_13.jpeg)

### **ONLINE**

Significa que o dispositivo está conectado na internet

![](_page_34_Picture_16.jpeg)

#### **OFFLINE**

Significa que o dispositivo está desconectado da internet

### **RESTART**

Restart

 $\epsilon_{\bullet}$ Reset

Nível Médio

Nível Baixo

Ţ Nível Crítico

WiFi OK

Significa que o dispositivo foi reeiniciado via aplicativo

**RESET WIFI** Significa que a rede WiFi do dispositivo foi zerada via app

#### **BATERIA OK**

Significa que a tensão da Bateria OK bateria está entre 3,4V e 2,8V

> **NÍVEL MÉDIO** Significa que a tensão da bateria está entre 2,79V e 2,6V

> **NÍVEL BAIXO** Significa que a tensão da bateria está entre 2,59V e 2,5V

**NÍVEL CRÍTICO** Significa que a tensão da bateria está abaixo de 2,5V

**SINAL WIFI OK** Significa que o nível de sinal WiFi está acima de -79dBm

**WIFI NÍVEL MÉDIO** Significa que o nível de WiFi está entre -80dBm e -89dBm

**WIFI NÍVEL BAIXO** Significa que o nível de WiFi

![](_page_34_Picture_29.jpeg)

Nível Médio

está entre -90dBm e -95dBm **WIFI NÍVEL CRÍTICO**

![](_page_34_Picture_31.jpeg)

Significa que o nível de WiFi está abaixo de -95dBm

**DISPOSITIVO NA BASE** Significa que o equipamento está corretamente fixado

**EQUIP. FORA DA BASE** Significa que o equipamento foi removido ou mal fixado

#### **LAÇO OK**

![](_page_34_Picture_36.jpeg)

Fora

![](_page_34_Picture_37.jpeg)

# **FALHA NO LAÇO**

Significa que há rompimento / falha no circuito convencional

Significa que circuito elétrico convencional está íntegro.

Caso não apareça nenhuma mensagem em seu aplicativo, na tela de dispositivos, certifique-se que seu smartphone possui conexão ativa com a internet e/ou com dados 3G/4G disponíveis. Certifique-se também que você está na tela do dispositivo correto.

Caso as situações descritas acima estejam corretas e mesmo assim as informações não cheguem no app, tente realizar a reinicialização do sistema do dispositivo, pois pode ser que houve alguma falha de sinal quando o dispositivo tentou enviar a mensagem para o aplicativo.

As imagens abaixo mostram onde está localizado o botão "Restart" de cada dispositivo, que é o responsável pela reinicialização do sistema.

![](_page_34_Picture_43.jpeg)

Os botões de "Restart" e "Reset WiFi" do Alerta Sonoro e Luminoso podem ser visualizados abaixo.

![](_page_34_Picture_45.jpeg)

Sempre IoT - Rua Major Basílio 180 - Vila Bertioga - São Paulo - SP - CEP 03181-010 www.sempreiot.com.br - contato@sempreiot.com.br - tel. 2605-2975 - cel. 99202-4624

![](_page_35_Picture_0.jpeg)

#### **Finalize a instalação elétrica do Módulo de Entrada Convencional junto ao Detector de Fumaça Convencional, de acordo com o tipo de detector (Positivo Comum ou Negativo Comum).**

Caso a reinicialização do sistema (Restart) não resolva o problema de visualização das informações na tela do dispositivo, tente o seguinte.

Exclua o dispositivo do app e realize a inserção dele novamente, repetindo todo o processo de "Reset WiFi" no botão localizado na placa eletrônica do dispositivo e verifique novamente se a informação entrou no app.

Caso a exclusão e reinserção do dispositivo seja realizada, bem como o processo de "Reset WiFi" e mesmo assim as informações não apareçam na tela do dispositivo dentro do app, entre em contato com a Sempre IoT.

Agora que o módulo de entrada convencional já está energizado e corretamente conectado na internet, inclusive está se comunicando com o servidor e aplicativo, é necessário finalizar a instalação do mesmo em conjunto com a central e detectores ou acionadores manuais do sistema de alarme de incêndio convencional.

No exemplo tratado neste manual, o módulo de entrada está instalado em conjunto com um detector de fumaça, porém, este módulo pode ser instalado em qualquer tipo de dispositivo de entrada convencional que possua uma saída de contato seco normalmente aberto (NA).

A saída de contato seco, ou relé normalmento aberto (NA) das botoeiras e detectores convencionais comutam seu estado normal aberto para o estado "Fechado" ao entrar em alarme, fornecendo continuidade elétrica entre seus terminais, colocando em curto os dois fios cinzas de sinal do módulo de entrada, tirando-o do estado de hibernação e colocando-o em alarme.

O módulo convencional possui fios que deverão ser instalados junto aos bornes de entrada +24Vcc e -24Vcc do detector, para monitorar o laço da central, forma a identificar se o laço está normal ou se está em falha.

Existe ainda a conexão elétrica para monitorar se o equipamento está corretamente conectado em sua base, informando ao usuário do app caso o equipamento seja removido da base. Existem detectores que monitoram a continuidade via fio positivo e outros via fio negativo, conforme a seguir.

![](_page_35_Picture_11.jpeg)

Base do Detector de Fumaça Convencional<br>Com continuidade elétrica no borne POSITIVO

Detector na Base = Continuidade elétrica entre -24V e -24E Detector fora da Base = Quebra de Continuidade Elétrica Base do Detector de Fumaça Convencional com

continuidade elétrica no borne NEGATIVO

Caso não queira monitorar a remoção do dipositivo, conecte o fio roxo com o fio positivo ou negativo, a depender do tipo de ligação elétrica escolhida.

Abaixo estão os esquemas elétricos da ligação do módulo de entrada convencional, alimentado por pilhas, em conjunto com equipamentos de entrada convencionais com o borne de continuidade positivo ou negativo.

![](_page_35_Figure_17.jpeg)

Sempre IoT - Rua Major Basílio 180 - Vila Bertioga - São Paulo - SP - CEP 03181-010 www.sempreiot.com.br - contato@sempreiot.com.br - tel. 2605-2975 - cel. 99202-4624

![](_page_36_Picture_0.jpeg)

#### **A seguir está o processo de instalação do módulo de saída de sirenes em conjunto com uma central de alarme de incêndio convencional, conforme proposto na situação-exemplo.**

Existem basicamente dois tipos de saída de sirenes em centrais de alarme de incêndio convencionais.

A primeira delas é a saída de sirenes monitorada para falhas no circuito, ou seja, caso exista o rompimento da fiação de alimentação elétrica das sirenes em algum ponto, a central identifica esta falha e entra em alerta, avisando ao operador que o circuito de saída de sirenes está em falha.

Para isso, a central mantém uma tensão na saída de sirenes em polaridade invertida e é inserido um resistor de fim de linha no circuito.

Desta forma, as sirenes conectadas junto à saída não ficam normalmente ativas devido à polaridade invertida e a central consegue monitorar o consumo de corrente no circuito. Em alarme, a central envia a tensão em polaridade direta, ativando as sirenes.

O segundo tipo de saída de sirenes é aquela que não é monitorada para falhas no circuito, ou seja, caso exista falha ou rompimento da fiação de alimentação elétrica das sirenes em algum ponto, a central não é capaz de identificar esta falha.

O primeiro passo para realizar a instalação do módulo monitor de saída de sirenes é inserir as pilhas, conforme visto anteriormente, e então identificar se a central em questão possui saída de sirenes monitorada.

Caso a instalação do módulo monitor de sirenes seja feita em centrais que não monitoram o circuito de saída de sirenes, deve-se utilizar os fios de entrada do laço para que o módulo consiga monitrar uma linha energizada e não fique apontando constantemente falha no circuito.

Existem modelos de sirenes audiovisuais de alarme de incêdio que posuem um contato elétrico para o monitoramento da remoção do dispositivo e existem modelos que não possuem este tipo de contato auxiliar. Caso não deseje realizar o monitoramento da remoção do dispositivo, basta não utilizar os fios cinzas de sinal do módulo de sirenes.

Abaixo está o esquema de ligação elétrica do módulo monitor de saída de sirenes instalado junto a uma sirene audiovisual pertencente à saída de sirenes de uma central de alarme de incêndio convencional com monitoramento de falhas.

![](_page_36_Figure_12.jpeg)

Na próxima imagem será demonstrado como realizar a instalação do módulo monitor de saída de sirenes em centrais convencionais que não monitoram as falhas no circuito de sirenes.

![](_page_36_Figure_14.jpeg)

Em centrais de alarme de incêndio convencionais que não possuem o monitoramento da saída de sirenes através do resistor de fim de linha, o módulo não será capaz de identificar uma situação de falha no circuito de sirenes, pois não há tensão e nem corrente no circuito, impedindo o sensoreamento de queda de corrente através do módulo.

Neste caso, deve-se utilizar os fios positivo e negativo do laço da central para realizar a alimentação do circuito integrado do módulo.

No exemplo acima, o módulo será capaz monitorar normalmente o estado de funcionamento das sirenes (Em alarme ou em Vigília) e também será capaz de monitorar se a sirene está na base ou se a sirene foi removida da base.

Se houver falha no laço que alimenta o módulo, a mesma será identificada.

![](_page_37_Picture_0.jpeg)

#### **A seguir está o processo de instalação do módulo de saída relé NA/NF em conjunto com uma central de alarme de incêndio convencional e também em conjunto com um eletroímã de porta.**

Se o sistema estiver sem falhas e alarmes, ao iniciar, o módulo monitor de sirenes envia essas informações:

![](_page_37_Figure_4.jpeg)

Após finalizarmos a ligação elétrica do módulo de entrada para detectores e botoeiras convencionais e do módulo monitor de sirenes convencionais, iremos agora demonstrar os esquemas de ligações elétricas módulo relé NA/ NF, conforme visto anteriormente.

Inicie com a energização do módulo utilizando uma fonte de 12Vcc através dos fios positivo (vermelho) e negativo (preto) do módulo.

Conforme proposto nas situações exemplos deste manual, existirão módulos de saída relé NA/NF que serão vinculados sem fio aos detectores e botoeiras convencionais de alarme de incêndio, de forma que o módulo de saída relé NA/NF desative automaticamente o eletroímã da porta de entrada assim que receber o sinal de que o sistema está em alarme, assegurando a evacuação do local.

Também haverá um módulo de saída relé NA/NF conectado na central de alarme de incêndio convencional do prédio administrativo, que servirá para avisar a equipe de segurança, através da ativação da central convencional, sobre a ocorrência de um alarme dentro da fábrica.

A seguir está o esquema de ligação elétrica do módulo de saída relé NA/ NF em conjunto com a central de alarme de incêndio convencional, conforme proposto na situaçãoexemplo deste manual.

![](_page_37_Figure_10.jpeg)

Depois disso, realize o processo de conexões elétricas do módulo de saída relé NA/NF em conjunto com o eletroímã da porta de entrada.

![](_page_37_Figure_12.jpeg)

Existe ainda a possibilidade do módulo relé NA/NF já vir com um interruptor embutido no próprio invólucro caso não se deseje utilizar um interruptor externo como demonstrado nos desenhos anteriores. A imagem abaixo mostra a localização do interruptor embutido no módulo relé NA/NF.

![](_page_37_Picture_14.jpeg)

![](_page_38_Picture_0.jpeg)

**A seguir está o processo de instalação elétrica do alerta sonoro e luminoso auxiliar para sistema de alarme e detecção de incêndio convencional.**

Depois de termos realizado a instalação elétrica dos módulos relés NA/NF em conjunto com o eletroímã e em conjunto com a central de alarme de incêndio convencional, é necessário realizar a instalação dos alertas sonoros e luminoso auxiliarees de alarme de incêndio para completar a situação-exemplo proposta neste manual.

Esse tipo de equipamento pode ser utilizado em várias situações além da situação proposta, onde a instalação do dispositivo é realizada nas máquinas de produção em que os trabalhadores utilizam protetores auriculares e não são capazes de ouvir e nem de ver os alertas convencionais de alarme de incêndio, instalados ao longo da fábrica, necessitanto de sinalizações auxiliares.

Outra situação onde o equipamento WiFi de sinalização sonora e luminosa auxiliar de incêndio é bastante utilizado são em quartos de hoteis adaptados para deficientes auditivos, uma vez que, em muitos casos, é complexo e custoso passar os fios das sirenes do sistema convencional, de fora dos quartos, para dentro dos quartos existentes.

Para a instalação do alerta sonoro e luminoso é necessário inicialmente realizar a energização do dispositivo e, para isso, deve-se retirar a tampa do sinalizador sonoro e luminoso auxiliar de alarme de incêndio, utilizando uma ferramenta de ponta chata, como uma chave de fenda.

Insira a chave de fenda na linha que separa a base do acrílico e faça um movimento de alavanca até que ambas as partes se soltem, conforme imagem abaixo.

![](_page_38_Picture_8.jpeg)

![](_page_38_Picture_9.jpeg)

Após realizar o destaque do acrílico, é possível visualizar a placa de circuito eletrônico do equipamento. Identifique os dois fios de entrada de energia elétrica 12Vcc, que são os fios vermelho (positivo) e preto (negativo) soltos, sem nenhuma conexão elétrica em suas extremidades.

As imagens a seguir demonstram a visão da placa de circuito impresso do equipamento, bem como a localização de seus botões de "Restart", "Reset WiFi" e os fios de alimentação elétrica. Utilizar uma fonte de 12Vcc e pelo menos 1A.

Com a fonte de alimentação 12Vcc desenergizada, realize a conexão do positivo e negativo da fonte com o fio preto (negativo) e o fio vermelho (positivo) do equipamento de alerta sonoro e luminoso auxiliar e, após isso, energize a fonte de alimentação.

O alerta sonoro e luminoso irá piscar uma vez, indicando que está devidamente energizado.

O Alerta Audiovisual WiFi de alarme de incêndio convencional possui processo de conexão com a internet de forma idêntica aos módulos e demais equipamentos da linha Sempre IoT, conforme detalhado nos passos anteriores deste manual.

O equipamento inicialmente irá gerar uma rede WiFi própria e então o usuário do app deve acessar a rede WiFi gerada pelo dispositivo, de forma a conseguir acessar a tela do WiFi Manager e realizar a inserção e configuração da rede WiFi escolhida, aquela que está sendo utilizada normalmente na edificação, na qual o dispositivo irá se conectar normalmente no dia a dia.

![](_page_39_Picture_0.jpeg)

#### **Após visualizar que todos os dispositivos estão devidamente instalados e estão se comunicando com o aplicativo, é necessário realizar o processo de vínculo entre dispositivos.**

Ao entrar em funcionamento, o alerta audiovisual de alarme de incêndio instalado na produção envia as seguintes informações para o app.

![](_page_39_Picture_4.jpeg)

Ao entrar em funcionamento, o módulo relé NA/NF instalado no eletroímã da entrada principal envia as seguintes informações para o app.

![](_page_39_Picture_6.jpeg)

Conforme visto nas últimas imagens, as informações e ícones dentro do app são similares entre os produtos, com a diferença que os dispositivos que utilizam fonte de alimentação ao invés de baterias não enviam a informaçao de nível de bateria e os módulos convencionais informam o a integridade do circuito (normal ou falha) e se o dispositivo está na base ou se foi removido da base.

Agora que todos os dispositivos já estão eletricamente instalados e conectados na rede Wi-Fi escolhida, teremos que realizar o processo de vínculo sem fio entre dispositivos, uma vez que a finalidade do sistema é a realização da interconexão entre dispositivos, de forma que o sistema funcione de forma orquestrada, sem precisar de cabeamento entre eles.

É possível vincular um ou mais módulos de entrada convencionais com um ou mais módulos de saída relé NA/NF e/ou Alertas Sonoros e Luminosos de alarme, com o limite de até 20 vínculos por dispositivo.

Neste exemplo iremos vincular o módulo de entrada convencional instalado no detector de fumaça do estoque com o módulo relé NA/ NF instalado no eletroímã da porta de entrada principal. Também vincularemos o módulo de entrada convencional ao alerta sonoro e luminoso da produção para auxiliar a evacuação do local.

Para finalizar, vincularemos o módulo de entrada convencional ao módulo relé NA/NF instalado na central de alarme de incêndio do prédio adm, para alertar a equipe de segurança via central, somado ao alerta que o aplicativo envia via internet.

Para começar o processo de vínculos conforme relatado no parágrafo anterior, primeiramente acesse a tela de qualquer um dos dois dispositivos que deseja realizar o vínculo. No caso desta situação exemplo, iremos acessar a tela do dispositivo "Detector de Fumaça Estoque" do contrato "Fábrica Sempre IoT".

Depois de acessarmos o dispositivo em questão, tocaremos sobre o ícone de "engrenagem" localizado no canto superior direito para abrir o menu de opções.

Após abrir o menu de opções, selecione a opção "Vincular Dispositivo" conforme podemos visualizar na imagem abaixo.

![](_page_39_Picture_15.jpeg)

Ao selecionar a opção "Vincular Dispositivo" espere o tempo de recarregamento e uma nova tela será aberta com o título "Vincular Dispositivo"

![](_page_40_Picture_0.jpeg)

#### **Finalize o processo de vínculo entre os dispositivos, visualize os dispositivos vinculados e realize o processo de desvínculo, conforme passo a passo abaixo.**

Abaixo de "Vincular Dispositivo", haverão caixas acinzentadas com o nome de todos os dispositivos possíveis de serem vinculados sem fio (wireless) com o módulo de entrada convencional.

Selecione os dispositivos que deseja realizar o vínculo sem fio, neste caso, selecionaremos o "Eletroímã Porta Entrada Principal", o "Alerta Auxiliar Produção" e o "Módulo Central ADM".

Além disso, vincularemos de forma "errada" o alerta audiovisual "Alerta ADM", somente para exemplificarmos como é realizado o posterior processo de desvinculo de dispositivo. A imagem abaixo demonstra o processo de vínculos.

![](_page_40_Picture_6.jpeg)

Após realizar a seleção dos dispositivos desejados, aperte o botão "Vincular" e a seguinte mensagem aparecerá: "Para surtir efeito nas configurações de vínculos (ou desvínculo) você deve aguardar o restart de ambos os dispositivos." Aperte o botão "OK" e você retornará para a tela do dispositivo.

Ao apertar o botão "OK" o servidor irá enviar uma ordem de reinicialização para todos os dispositivos vinculados, de forma que eles consigam executar em seus sistemas internos os vínculos que foram programados. Este processo é rápido, levando em torno de 15 segundos caso o WiFi configurado no produto esteja com a rede e conectividade disponíveis no momento.

Após realizar o processo de vínculo, abra novamente o menu do ícone "engrenagem" e selecione a opção "Ver dispositivos vinculados", conforme imagem abaixo.

![](_page_40_Figure_10.jpeg)

Após realizar a seleção anterior, espere o carregamento e uma tela será aberta com o título "Dispositivos Vinculados" e, abaixo deste título estarão as caixas azuis contendo os dispositivos que foram vinculados, conforme imagem abaixo.

![](_page_40_Figure_12.jpeg)

Para "Desvincular" o dispositivo, basta arrastá-lo para o lado esquerdo na mesma tela da imagem anterior, de "Dispositivos Vinculados", e apertar o botão "Excluir Vínculo", conforme veremos na imagem a seguir.

![](_page_40_Picture_14.jpeg)

Sempre IoT - Rua Major Basílio 180 - Vila Bertioga - São Paulo - SP - CEP 03181-010 www.sempreiot.com.br - contato@sempreiot.com.br - tel. 2605-2975 - cel. 99202-4624

![](_page_41_Picture_0.jpeg)

#### **Os usuários dos dispositivos podem não estar logados no momento dos alarmes e ativações. Os dispositivos sinalizam para os usuários seus estados de alarme via app e também via LEDs.**

Para o teste físico do sistema, realize o procedimento a seguir.

Vá até o local onde o detector de fumaça da produção está instalado e ative-o injetando fumaça em sua câmara de detecção até que o detector entre em alarme, ative a central de alarme, atraque sua saída relé e ative o módulo de entrada. O módulo de entrada irá iniciar seu estado de "Alarme" e o LED vermelho irá acender indicando que o dispositivo entrou em funcionamento.

A central de alarme de incêndio, por sua vez, irá ativar todas as sirenes audiovisuais instaladas em sua saida de sirenes e, consequentemente, os módulos monitores de sirenes.

Assim que os módulos convencionais realizarem a conexão com a internet, eles informarão para o usuário que o sistema está em funcionamento e que seu sinal de alarme foi enviado corretamente para o servidor e app.

Quando os módulos convencionais entram em alarme e enviam o sinal para o servidor na nuvem, nosso sistema de suporte trata a informação recebida e encaminha o sinal de alarme para os dispositivos vinculados via protocolo wifi (sem o uso de fios) e para os usuários com acesso ao dispositivos no aplicativo.

Quando o módulo de saída relé NA/NF recebe do servidor o sinal wifi de alarme gerado no módulo de entrada do detector de fumaça, ele atraca sua saída relé, ativando o dispositivo que nele está conectado (Eletroíma da Porta) e acende seu LED de sinalização, mostrando que os módulos estão ativos e que existe um alarme. Essa ativação automática é realizada sem fio (wireless).

Quando o Alerta Sonoro e Luminoso recebe do servidor o sinal de alarme gerado no módulo de entrada instalado no detector de fumaça, ele ativa seu sistema de sinalização luminosa através de LEDs SMD de alto brilho, em forma de flashes estroboscópicos e, ao mesmo tempo, seu sinalizador sonoro interno (Buzzer) também emite sons de alerta na mesma frequência dos LEDS, com a finalidade de alertar os arredores imediatos do local onde ele está instalado (máquinas da produção), que existe um incêndio em curso e o local deve ser evacuado.

Os módulos relés NA/NF e os alertas audiovisuais (sonoros e luminosos) tem também a função de enviar uma confirmação de suas ativações para o servidor. Essa confirmação é tratada por nosso sistema e encaminhada para o módulo convencional de entrada do detector de fumaça, confirmando que o processo de funcionamento completo do sistema foi concretizado com sucesso e sinalizando o usuário.

Quando o módulo de entrada recebe esta confirmação de que todo o sistema está em pleno funcionamento e que as informações da emergência foram entregues aos usuários e dispositivos vinculados, ele passa a alternar suas sinalizações no LED, saindo da forma contínua para a forma alternada, ou seja, o LED ao invés de se manter aceso, passa a "piscar" de forma intermitente, informando localmente aos usuários que seu processo completo foi concluído com sucesso.

Este processo serve para fornecer uma forma auxiliar de acompanhar os status dos dispositivos caso o usuário não esteja logado no app.

Quando os dispositivos entram em estado de alarme, eles enviam os sinais para o servidor na nuvem, onde nosso sistema de suporte trata as informações recebidas e encaminham para os dispositivos vinculados. O servidor também envia as informações de alarme para os usuários que tem acesso aos dispositivos em seus aplicativos.

Abaixo é possível visualizar a tela do app dentro do contrato onde uma emergência está em curso. A cor de exibição dos dispositivos é alterada assim que os dispositivos entram em alarme ou são ativados através dos vínculos.

![](_page_41_Picture_15.jpeg)

![](_page_42_Picture_0.jpeg)

**As ocorrências são armazenadas dentro da tela de cada dispositivo e as notificações são enviadas para todos os usuários do app em tempo real.**

Como é possível observar na última imagem da página anterior, ao receber um alarme, os dispositivos que antes eram delimitados em uma caixa azul passam a ser delimitados em uma caixa vermelha, indicando que aqueles dispositivos encontramse em estado de alarme e é necessário que as pessoas que possuam acesso aos dispositivos dentro app realizem alguma ação de resposta a emergência em curso nos equipamentos.

Se o usuário tocar na tela dos dispositivos dentro do app também será possível visualizar os detalhes destas ocorrências, como a data e hora das mesmas, bem como os sinais de bateria, rede Wi-Fi, etc.

Abaixo estão as telas com as ocorrências dos dispositivos ativados.

![](_page_42_Picture_6.jpeg)

![](_page_42_Picture_213.jpeg)

![](_page_42_Picture_214.jpeg)

![](_page_42_Picture_9.jpeg)

Além do aplicativo mostrar na tela do contrato e nas telas dos dispositivos que eles encontram-se em estado de alarme, o aplicativo também envia mensagens de notificação para os smartphones e tablets de todos os usuários que tem acesso aos dispositivos em questão de forma a alertar a ocorrência emergencial.

Essas notificações são efetuadas através do sistema de "Push Notification" e para total aproveitamento deste sistema, é necessário se certificar de liberar todas as permissões de notificações nas configurações do aplicativo em seu smartphone ou tablet.

Dessa forma, você receberá as notificações mesmo se estiver com o aplicativo fechado e/ou com a tela em estado de descanso ou inatividade, conforme demonstram as imagens a seguir.

Sempre IoT - Rua Major Basílio 180 - Vila Bertioga - São Paulo - SP - CEP 03181-010 www.sempreiot.com.br - contato@sempreiot.com.br - tel. 2605-2975 - cel. 99202-4624

![](_page_43_Picture_0.jpeg)

**As normalizações dos dispositivos podem ser vistas na tela de cada dispositivo e também na tela dos contratos, exibidos em tempo real, através das cores na caixa de delimitação.**

![](_page_43_Picture_3.jpeg)

Após a realização do teste e verificação das condições normais de funcionamento do sistema, realize a normalização do alarme, cessando a injeção de fumaça na câmara do detector e ventilando o equipamento para que a fumaça se dissipe. Após isso, ao realizar o reset da central convencional, o detector voltará ao seu estado normal de vigília, desatracando o relé e fazendo com que o módulo de entrada convencional saia do estado de alarme.

Ao realizar esse procedimento, o módulo de entrada convencional irá mandar um sinal para o aplicativo informando que não há mais alarme.

Esta normalização do sistema (fim do estado de alarme) será gravada na tela de ocorrências do dispositivo dentro do aplicativo, e a delimitação dos dispositivos na tela de contratos ficará azul novamente, conforme podemos ver na imagem abaixo.

![](_page_43_Picture_7.jpeg)

O módulo de entrada convencional instalado no detector de fumaça da produção foi o responsável pela ordem de ativação e desativação automática, sem fio (wireless), de todos os dispositivos vinculados a ele, sem precisar de nenhuma ação manual via app, ficando os dispositivos normalizados em azul.

A normalização é gravada na tela de ocorrências dos dispositivos dentro do app, conforme imagem a seguir.

![](_page_43_Picture_10.jpeg)

Depois de mandar o sinal de normalização do sistema para o servidor, o modulo de entrada convencional volta ao seu estado de hibernação, aguardando para ser acionado novamente, onde sairá imediatamente do estado de hibernação para o estado de alarme.

O módulo de entrada convencional permanece em estado de hibernação por 180 minutos e depois desse período ele acorda, conecta na internet e envia seus status de nível de bateria, nível de sinal WiFi, situação do alarme (OFF), status do laço, status da base do dispositivo e retorna para a hibernação.

OBS: Caso o dispositivo acorde e não encontre rede WiFi disponível ou conectividade de rede, ele retornará ao estado de hibernação sem enviar seus status do último período de 180 minutos.

![](_page_44_Picture_0.jpeg)

#### **O Alerta sonoro e luminoso e o Módulo relé NA/NF podem ser ativados automaticamente pela ação de um Módulo de Entrada vinculado ou manualmente pelos usuários do app.**

Se o sistema do servidor receber um sinal de normalização proveniente do módulo de entrada convencional, ele tratará a informação recebida e encaminhará uma ordem de normalização para o alerta sonoro e luminoso, desativando os LEDS e o Buzzer de alarme, e retornando o produto ao seu estado normal de vigília, fazendo o mesmo com o módulo relé, através do sistema de vínculo sem fio entre os dispositivos.

Ao receber o sinal de desativação, o dispositivo volta a ter sua delimitação na tela de contratos exibida na cor azul, indicando que o dispositivo não está mais em alarme e, ao acessar o mesmo, também será possível visualizar que a ocorrência de normalização foi gravada, conforme vimos nas imagens da página anterior.

Repare que, na tela de contratos, o alerta sonoro e luminoso e os módulos relés possuem um botão de acionamento em seu lado direito, que serve para ligar ou desligar o alerta ou o relé do módulo de forma manual.

Para isso, basta tocar no botão em questão e, após a mensagem de confirmação, o dispositivo irá acionar. Para desligar o dispositivo, basta tocar no botão novamente.

Ao acessar a tela de ocorrências dentro do dispositivo é possível visualizar se o acionamento do alerta sonoro e luminoso ou do módulo relé NA/NF ocorreu de forma automática, pelo vínculo com o módulo de entrada convencional instalado no detector ou botoeira de alarme, ou se ocorreu de forma manual, através da ação de algum dos usuários logados no aplicativo com acesso próprio ou acesso compartilhado ao dispositivo.

As imagens abaixo demonstram a ocorrência de normalização manual realizada por usuários do app.

![](_page_44_Picture_9.jpeg)

![](_page_44_Picture_321.jpeg)

ATENÇÃO: A desativação manual do dispositivo via botão no aplicativo terá efeito somente por 30 segundos caso ainda existam detectores ou botoeiras de incêndio em estado de alarme, que manterão ativados os módulos de entrada convencionais vinculados aos alertas sonoros / luminosos e módulos relés NA/NF.

Passados os 30 segundos, o alerta audiovisual e o módulo relé NA/NF irão retornar ao estado de alarme e alí permanecerão enquanto a situação de emergência permanecer no módulo de entrada convencional vinculado.

Essa lógica também se aplica ao realizar o vínculo de dois módulos de entrada convencionais em um ou mais alertas sonoros e luminosos ou módulos relés NA/NF, e ambos os módulos de entrada forem ativados ao mesmo tempo.

Caso apenas um dos módulos de entrada convencional tiver seu estado normalizado, ele irá mandar uma ordem de desativação para os dispositivos vinculados e esta desativação irá durar apenas 30 segundos pois o segundo módulo de entrada ainda está em estado de alarme, realizando uma nova ativação nos dispositivos vinculados.

Quando se tem poucos dispositivos dentro do aplicativo, é relativamente fácil acompanhar as ocorrências automáticas realizadas pelos dispositivos vinculados e as ações manuais dos usuários no app, usando a tela do próprio dispositivo. Conforme o sistema aumenta, acompanhar as ocorrências ganha complexidade e fica difícil de realizar a vistoria individual dos dispositivos para checar a "saúde" do sistema.

![](_page_45_Picture_0.jpeg)

#### **A aba "Ocorrências" serve para que o usuário consiga acompanhar com rapidez as situações críticas que ocorrem em diferentes dispositivos, pertencentes a diferentes contratos.**

Para realizar o monitoramento das situações críticas em múltiplos contratos é indicado utilizar a aba "OCORRÊNCIAS", localizado na tela inicial do app, que é responsável por guardar as situações ocorridas nos últimos dois dias, a contar da a partir da meia noite do dia anterior. Após dois dias, a ocorrência desaparece desta aba, ficando disponível apenas na tela de exibição do dispositivo individual.

![](_page_45_Figure_4.jpeg)

Assim que o usuário acessa a aba "OCORRÊNCIAS", inicialmente são exibidas todas as ocorrências dos últimos dois dias de forma misturada, porém, ordenadas de forma a ser exibido em primeiro lugar as situações de alarme e depois as situações críticas de funcionamento do sistema (sinal WíFi fraco, dispositivo offline, bateria fraca, falha no laço, dispositivo fora da base, reset WiFi e restart), em ordem horária decrescente.

Se o usuário desejar pesquisar algum dispositivo específico, basta digitar o nome na barra de buscas e, caso desejar selecionar uma ocorrência específica, basta tocar no ícone de ocorrência que se deseja consultar. Ao fazer isso, somente aparecerão as informações existentes daquele dispositivo ou de daquela ocorrência.

Observe que a tela mostra os alarmes que foram realizados fisicamente, ou seja, o ativamento do módulo de entrada via detector de fumaça, botoeira, etc, e a ativação do módulo relé NA/NF ou a ativação do alerta sonoro e luminoso via botão do app.

As ativações automáticas do módulo relé NA/NF e do alerta sonoro e luminoso, através do vínculo com o módulo de entrada convencional, não terão seu sinal de alarme exibidos nesta tela de ocorrências, apenas na tela de cada dispositivo.

Em outras palavras, o sinal de alarme proveniente do alerta sonoro/luminoso e/ou do módulo relé NA/NF somente aparecerão na tela de ocorrências quando realizado manualmente pelo botão do app, ficando gravado o nome do responsável pela ativação.

Ao tocar em uma ocorrência, você será direcionado para o contrato onde o dispositivo está inserido, podendo ver em tempo real o status do dispositivo, ou seja, visualizar se a referida ocorrência ainda está em curso ou se já foi normalizada. A imagem abaixo exemplifica uma ocorrência em curso.

![](_page_45_Picture_11.jpeg)

Como é possível observar na imagem acima, o detector de fumaça da produção está em alarme com sua caixa de delimitação na cor vermelha e deveria ativar automaticamente o módulo relé NA/NF instalado no eletroímã da porta principal, além do alerta auxiliar da produção.

Vemos na imagem que os dispositivos vinculados foram ativados com sucesso, com execessão do Módulo relé NA/NF do eletroímã da porta principal. Se observarmos a tela de ocorrências, veremos que o módulo do eletroímã enviou algumas ocorrências de dispositivo offline e também de sinal WiFi fraco, o que pode ser a razão do alerta não ter sido ativado em conjunto com o botão.

Analisaremos esta situação a seguir.

**42**

![](_page_46_Picture_0.jpeg)

**Vários fatores podem ocasionar um mal funcionamento momentâneo do dispositivo e neste passo iremos demonstrar uma das formas de realizar a análise de uma determinada ocorrência.**

Anteriormente vimos que os dispositivos instalados na produção da Fábrica Sempre IoT estavam em alarme e também foi identificado que no dia 11/05/2020 houve uma situação em que o módulo relé NA/ NF do eletroímã indicou que estava com problemas no seu nível de sinal WiFi e que também esteve offline.

A resposta para essa situação está no ícone do sinal WiFi, delimitado dentro do círculo azul, na aba de "OCORRÊNCIAS".

Ao acessar o ícone de sinal WiFi dentro da aba "OCORRÊNCIAS" é possível ver que existem diversos alertas de "Sinal Fraco", justamente no módulo relé NA/NF que realiza a liberação das portas automáticas da fábrica, dispositivo este que não entrou em funcionamento automaticamente quando foi acionado o módulo de entrada convencional instalado no detector de fumaça da produção.

![](_page_46_Figure_6.jpeg)

Eletroímã Porta Entrada Principal

Analisando a imagem anterior temos uma boa pista da possível causa da falha do módulo relé NA/NF.

Como vimos anteriormente, ao tocar em alguma ocorrência o usuário é destinado ao contrato em que o dispositivo responsável por gerar tal ocorrência está inserido. Tocaremos em algum bloco de informação referente a ocorrência de "Sinal WiFi Fraco" e seremos redirecionados para o contrato em que o dispositivo está alocado, conforme imagem abaixo.

![](_page_46_Picture_10.jpeg)

Procure o dispositivo "Eletroímã Porta Entrada Principal" dentro do contrato e toque nele para acessar todas as suas últimas ocorrências e, então, realize a triagem pela ocorrência de sinal WiFi, através do ícone delimitado no círculo azul.

OBS: Diferentemente da aba ocorrências, dentro da tela do dispositivo são exibidas as 20 últimas ocorrências, em ordem temporal descrescente. A imagem a seguir demonstra tal tela.

![](_page_46_Picture_13.jpeg)

Na tela da imagem acima é possível observar todos os últimos 20 níveis de sinal que o dispositivo enviou.

Nesta tela seriam normalmente exibidos não só os níveis críticos, mas também os níveis vermelhos, amarelos e verdes, porém, estes outros níveis de sinal WiFi não estão visíveis no momento pois o dispostivo está instalado em um local com sinal crítico. Se o sinal WiFi estivesse bom o suficiente, o indicador de verde ou amarelo seria exibido.

Para termos uma visão melhor do problema, além das 20 últimas ocorrências, precisamos realizar uma pesquisa do nível de sinal em um período de tempo maior. A seguir veremos como realizar pesquisas com maiores períodos de tempo para auxiliar na análise de problemas.

![](_page_47_Picture_0.jpeg)

**Em determinados casos é necessário realizar pesquisas anteriores às 20 últimas ocorrências ou de períodos de tempo superiores as 48h. Para isso, utilize o menu "Procurar status por data".**

Para realizar pesquisas de períodos de tempo maiores que 48 horas ou superiores às 20 últimas ocorrências, acesse o dispositivo desejado, toque no menu "Engrenagem" e selecione "Procurar status por data".

OBS: O período de tempo máximo para pesquisa de stauts do dispositivo é de 30 dias. A imagem abaixo demonstra este menu de pesquisa.

![](_page_47_Picture_5.jpeg)

Depois de selecionar a opção desejada, será aberta uma nova tela com o título "Filtros de Pesquisa".

Aqui selecionaremos a "Data Final" 11/05/2020 que é a data atual na situação exemplo e selecionaremos como "Data de Início" a data retroativa máxima permitida de 30 dias antes da data de final. A imagem a seguir demonstra a tela em questão.

![](_page_47_Picture_8.jpeg)

Depois de realizar o passo anterior, aperte pesquisar e aguarde carregar a tela contendo os resultados.

Assim que a tela terminar de carregar, serão exibidas de forma decrescente todas as informações ocorridas no intervalo de tempo pesquisado, com o tipo de ocorrência aparecendo de forma "misturada", na ordem original dos acontecimentos.

Para triar cada tipo específico de ocorrência basta tocar o ícone da ocorrência que se deseja realizar a análise. No caso desta situaçãoexemplo, tocaremos o ícone "Rede WiFi" e a tela de exibição realizará a triagem por somente este tipo de ocorrência, também em ordem decrescente de exibição, conforme imagem a seguir.

![](_page_47_Picture_12.jpeg)

Ao analisar as últimas recepções de nível de sinal WiFi deste dispositivo, conforme imagem acima, é possível verificar que o dispositivo foi instalado inicialmente em um local onde o nível de sinal da rede WiFi estava verde, sinalizando uma potência de sinal na casa dos -30dB e depois do dia 09/05 ficou com nível crítico -99dB prejudicando o sistema.

![](_page_48_Picture_0.jpeg)

#### **Abaixo estão algumas hipóteses e causas do nível crítico de sinal WiFi. Também veremos nesta página a análise de nível crítico de bateria na aba "Ocorrências".**

Um dispositivo que estiver instalado em um local com nível de sinal fraco ou crítico, variando entre as casas -95dB e -99dB, terá mal funcionamento e, consequentemente, terá aumento no tempo de ativação de envio do sinal de alarme ou do recebimento de ordens de ativação do servidor. Em alguns casos o dispositivo não entrará em funcionamento.

Esta variação de nível de sinal Wi-Fi no dispositivo pode ter sido causada por diversos fatores, onde os mais comuns deles são:

1-) Alteração do local onde o dispositivo estava instalado

2-) Alteração do local onde o roteador ou repetidor estava instalado.

3-) Defeito ou mal funcionamento no roteador ou repetidor

4-) Subtração do repetidor onde o dispositivo IoT estava realizando a conexão, forçando-o a encontrar a rede pelo roteador principal que, por consequência, estará mais longe.

5-) Troca no modelo de roteador ou repetidor, onde é colocado um modelo com alcance mais fraco do que o modelo anteriormente existente

6-) Inserção de obstáculos físicos entre o dispositivo e o roteador / repetidor, tais como divisórias, plantas, cortinas d'agua, móveis, artigos de decoração, aglomerações de pessoas, etc.

7-) Inserção de um novo repetidor ou roteador, em um ponto distante do local de instalação do dispositivo, com o mesmo SSID e senha do roteador ou repetidor em que o dispositivo Sempre IoT estava conectado, causando confusão na hora de realizar a conexão.

8-) O ambiente de separação entre o roteador e dispositivo que está sujeito à chuvas, causando queda temporária no sinal. (A água atrapalha a radiofrequência WiFi).

9-) Defeito ou mal funcionamento na antena WiFi do dispositivo.

Sabendo dessas possibilidades, cabe realizar uma investigação no local e averiguar qual das situações acima foi a responsável por contribuir para a queda na qualidade de sinal verde que o dispositivo vinha recebendo.

Retornando para a aba de "OCORRÊNCIAS" o próximo ícone para visualizarmos e analisarmos é o ícone de "Bateria".

Toque no ícone da bateria e a tela de exibição das últimas 20 ocorrências de bateria crítica será aberta, conforme podemos ver na imagem abaixo.

![](_page_48_Picture_17.jpeg)

Como podemos visualizar na imagem anterior, o módulo de entrada do detector do estoque emitiu 03 alertas de bateria crítica na data 11/05/2020, alertando aos usuários que tem acesso ao dispositivo que em breve a bateria do mesmo irá acabar e é necessário realizar a troca.

OBS: Antes da bateria do dispositivo acabar totalmente, ele consegue avisar várias vezes pelo app da necessidade de troca de bateria até por fim perder a capacidade de realizar a conexão junto ao aplicativo.

Assim que o dispositivo perde a capacidade de realizar a conexão com a internet por falta de energia na bateria, o dispositivo acende o LED de sinalização, mantendo-o permanentemente aceso até que o nível de bateria esgote completamente.

Ao tocar na ocorrência de bateria em nível crítico, você será direcionado a tela do contrato em que o dispositivo pertence, conforme pode-se visualizar abaixo.

![](_page_48_Picture_344.jpeg)

![](_page_49_Picture_0.jpeg)

#### **A aba "Ocorrências"auxilia no acompanhamento do sistema e também nas necessidades de realizações de manutenções como troca de bateria ou troca de roteadores, como veremos abaixo.**

Ao ser direcionado para o contrato, procure o dispositivo referente a informação que constava na tela de ocorrências, onde havia um nível crítico de carga da bateria. Encontre o dispositivo e acesse-o.

![](_page_49_Figure_4.jpeg)

Podemos observar nas informações acima que sua bateria está com nível verde, indicando que a troca de bateria no dispositivo já foi realizada, não necessitando ter maiores preocupações com o dispositivo.

Para saber em qual data foi realizada a troca da bateria, acesse o menu "PROCURAR STATUS POR DATA" e verifique em qual dia o nível de sinal saiu do vermelho crítico e retornou para o verde.

O ícone do escudo com um "check" dentro, informa quais foram as últimas vezes que um dispositivo realizou a desconexão da internet e, por consequência, do servidor.

É relativamente normal que ocorram variações momentâneas na rede de internet e o dispositivo se desconecte do servidor por alguns segundos, sendo que o dispositivo retorna automaticamente sua conexão com a internet e com o servidor assim que o sinal é estabilizado novamente.

A imagem abaixo demonstra como é apresentada a ocorrência de desconexão do dispositivo.

![](_page_49_Picture_10.jpeg)

Status - Módulo Relé NA/NF Offline  $\times$ 

Como é possível observar na imagem acima, na data 12/05/2020 as 13:11 todos os dispositivos instalados no contrato "Fábrica Sempre IOT" se desconectaram da internet, devido a uma falha na internet local.

Ao tocar em qualquer uma das ocorrências, você será direcionado para a tela do contrato onde houve a variação na internet e a consequente desconexão dos dispositivos. Neste caso, a tela de exibição ficará com a caixa de delimitação em torno do dispositivo na cor cinza, conforme pode-se visualizar na imagem abaixo.

![](_page_49_Picture_14.jpeg)

Para finalizar a descrição da aba de ocorrências, temos os quatro ícones da linha de baixo que são as ocorrências de reeinicialização do sistema, ocorrências de reset WiFi do dispositivo e, os dois últimos ícones que serão detalhados melhor na próxima página, que demonstram as ocorrências de falha no laço e dispositivo removido da base em sistemas convencionais de incêndio.

![](_page_50_Picture_0.jpeg)

#### **Aqui veremos as ocorrências de quando o dispositivo é removido da base de fixação e quando há falha no laço da central de alarme de incêndio convencional ou circuito de alimentação de 12Vcc.**

Quando um dispositivo de alarme e detecção de incêndio convencional possui base de fixação com contato elétrico para monitoramento de remoção de dispositivo, e o mesmo é removido do laço da central ou do circuito de 12Vcc, o módulo de entrada convencional identifica esta remoção do dispositivo. Quando o dispositivo é removido, esta ação é gravada no aplicativo e o mesmo fica destacado cor amarela dentro do app.

Estas ocorrências são gravadas na tela do dispositivo e na aba ocorrências.

Quando um dispositivo de alarme e detecção de incêndio convencional é instalado em uma central de alarme de incêndio ou em uma fonte de 12Vcc / 24Vcc, é necessário realizar o monitoramento da integridade da fiação de entrada de energia elétrica para o equipamento convencional.

Caso haja o rompimento da fiação, o módulo de entrada convencional identificará tal falha e irá destacar o dispositivo no app através da cor laranja, gravando os logs na tela do dispositivo e na aba ocorrêndias.

÷

 $\alpha$ 

![](_page_50_Picture_7.jpeg)

ATENÇÃO: Existe um aumento no consumo de energia elétrica dos módulos de entrada convencionais e módulos monitores de saída de sirenes convencionais sempre que existe um alarme, falha no laço e dispositivo removido da base.

O aumento no consumo de energia elétrica faz descarregar totalmente as pilhas dos módulos em, no máximo, 05 dias.

Se a ocorrência de alarme, falha no laço e dispositivo removido da base não for normalizada rapidamente, o módulo ficará sem energia rapidamente, portanto, são situações críticas para o funcionamento do sistema.

Todo módulo que utiliza pilha como fonte de alimentação estará sujeito aos seguintes efeitos do aumento de consumo acarretado pelos alarmes e ocorrências:

1-) Dispositivo em Alarme: Esgotamento das pilhas em, no máximo, 02 dias.

2-) Falha no Laço: Esgotamento das pilhas em, no máximo, 05 dias.

3-) Dispositivo Removido da Base: Esgotamento das pilhas em, no máximo, 05 dias.

Para finalizar a descrição da aba de ocorrências, temos dois ícones da linha de baixo que ainda não foram tratados neste manual.

As ocorrências de reeinicialização do sistema e as ocorrências de reset de rede WiFi do dispositivo podem ser feitas através de comandos no aplicativo e ficam registradas dentro da tela de cada dispositivo e ficam registrados na tela de ocorrências, conforme veremos adiante.

![](_page_51_Picture_0.jpeg)

#### **A internet do Brasil passa por vários períodos de intermitência de sinal e de rede ao longo do ano. Para que seu dispositivo não fique offline, indicamos cadastrar uma rede WiFi de contingência.**

É sabido que a disponibilidade de internet fornecida pelas operadoras brasileiras tendem a sofrer interrupções momentâneas, muitas vezes prolongadas.

Como os dispositivos IoT são dependentes da conexão com a internet para funcionar, se houver algum alarme ou qualquer tipo de ocorrência durante uma interrupção de sinal, o sistema monitor de alarme de incêndio convencional não será capaz de realizar seu objetivo de alertar os arredores do alerta luminoso / sonoro e também não será capaz de ativar o módulo relé à distância, bem como o monitoramento do sistema através da rede de internet via pp.

Sabendo desta deficiência no sinal de internet no Brasil e sabendo também que haverá um aumento extraordinário na quantidade e tipos de novos produtos IoT lançados no mercado ao longo dos próximos anos, uma prática altamente recomendada pela Sempre IoT é que o cliente possua uma rede WiFi de contingência, podendo inclusive ser uma rede de dados móveis 4G ou 3G, roteada, para servir de rota de conexão alternativa aos dispositivos caso ocorra algum problema com a rede principal.

Dentro do aplicativo existe um local especialmente pensado para inserir os dados de SSID e senha de uma internet de contingência, onde o dispositivo somente tentará a conexão de emergência quando verificar que existe falha na rede de internet principal do local (queda da rede WiFi) ou falha na conectividade (O dispositivo encontra a rede, porém, não tem sinal disponível para efetuar a conexão).

Para realizar a configuração da rede de contingência em um dispositivo, acesse o menu "Engrenagem" do dispositivo em questão e selecione a opção "Configurar WiFi Emergência / 4G", conforme demonstrado na imagem abaixo.

![](_page_51_Picture_8.jpeg)

Ao selecionar essa opção, uma tela será aberta com o título "Configurar WiFi Emergência / 4G" e, logo abaixo, duas caixas de inserção de dados para cadastrar o SSID da rede e a senha da rede.

Esta rede de contingência não precisa necessariamente ser uma rede 4G, podendo ser uma rede comum 2,4 Ghz ou até mesmo uma rede 3G, basta que a mesma seja roteada pelo protocolo WiFi 802.11 b/g/n.

OBS: O Dispositivo não é capaz de se conectar em redes 5G

Caso seja necessário deletar essa rede de emergência cadastrada, ou o usuário desejar cadastrar uma rede de contingência nova, basta apertar o botão "Limpar WiFi Emergência" e a rede salva irá ser deletada da memória do dispositivo assim que ele realizar a inicialização.

ATENÇÃO: Quando o dispositivo é excluido do app, ele perde todas as conexões de emergência que foram cadastradas.

![](_page_51_Picture_367.jpeg)

Após realizar o cadastro da rede WiFi de emergência, aperte "Salvar" e a seguinte mensagem aparecerá: Sucesso. Configuração da rede WiFi de emergência feita com sucesso! Reeinicie o dispositivo para que ele conecte no servidor e consiga guardar em sua memória interna a rede de contingência cadastrada.

OBS: O cadastro de rede de emergência / 4G deve ser realizado em um período em que a rede principal esteja funcionando normalmente, caso contrário, o dispositivo não conseguirá realizar a conexão junto ao servidor por falta de internet local.

A partir do momento que você realiza a conexão da rede WiFi de contingência dentro de um dispositivo, ele continuará a realizar a busca e o processo de conexão na rede principal, porém, assim que o dispositivo detectar a queda na rede WiFi Principal ou a queda de conectividade, ele realizará o seguinte processo, conforme veremos na próxima página.

Sempre IoT - Rua Major Basílio 180 - Vila Bertioga - São Paulo - SP - CEP 03181-010 www.sempreiot.com.br - contato@sempreiot.com.br - tel. 2605-2975 - cel. 99202-4624

![](_page_52_Picture_0.jpeg)

#### **Assim como o LED de sinalização do equipamento demonstra passo a passo as tentativas de conexão na rede normal, ele também irá demonstrar quando for tentar a conexão de emergência.**

Toda vez que o dispositivo é inicializado, ele tentará a conexão com a rede principal e caso o sistema **não encontre a rede cadastrada**, o LED irá acender e apagar **duas vezes**, como se fosse uma lâmpada com dimmer, efeito este que é chamado de "FADE", de forma que a intensidade de luz aumente e diminua de forma progressiva e regressiva por duas vezes, indicando que a **rede informada não foi encontrada**.

Após realizar esse processo, o dispositivo **irá piscar duas vezes rapidamente**, indicando que tentará a conexão com a rede de contingência. Caso o dispositivo **não encontre a rede** de contingência, ele realizará o mesmo processo de "FADE" por **duas vezes** descrito anteriormente e então reiniciará seu sistema operacional, tentando novamente os processos de conexões.

Existe ainda a possibilidade o dispositivo encontrar a rede principal ou a rede de contingência informada, porém, esta rede pode estar em uma situação de **"Sem Internet"** ou com alguma outra circunstância em que a rede foi encontrada, porém, o sinal não esteja chegando ao dispositivo. Esta situação é chamada de **"Sem conectividade.**

Caso isso aconteça, o dispositivo irá realizar o mesmo processo de "FADE" descrito anteriormente, porém, ele irá realizar essa progressão e regressão na intensidade do brilho do LED por **quatro vezes**, para indicar que **o problema está na conectividade** e não na falta de rede. Após esse processo ele também irá piscar **rápido por duas vezes**, indicando que tentará a conexão com a rede de contingência

Se a rede de contingência também estiver **sem conectividade**, ele realizará o a progressão e regressão na intensidade do brilho do LED por **quatro vezes**, indicando que ele **não encontrou conectividade**  na rede WiFi de emergência e então irá reinicializar o sistema, tentando todas as conexões novamente.

OBS: Os modelos de dispositivos da Sempre IoT que utilizam bateria ao invés de fonte, como o caso dos módulos de entrada ou módulos monitores de saída de sirenes convencionais, realizarão o mesmo processo de tentativa de conexão em ambas as redes, porém, se ele não encontrar nenhuma das redes cadastradas ou ambas as redes estiverem sem conectividade, ele irá entrar em estado de hibernação por 180 minutos caso ele esteja em situação normal, ou seja, não esteja em situação de alarme. Esse processo é utilizado para maior eficiência e durabilidade das baterias.

OBS2: Caso o dispositivo esteja em estado de alarme, ele não irá entrar no processo de hibernação e tentará a conexão com as redes cadastradas repetidamente, tal qual os dispositivos que são alimentados por fonte, conforme relatado nos parágrafos anteriores.

Existe uma forma de realizar o processo de "Restart" e "Reset WiFi" dos dispositivos sem precisar ir até o dispositivo físico e apertar o botão de "Restart" ou "Reset WiFi" dos módulos.

Caso queira efetuar o "Restart" ou "Reset WiFi" nos módulos que não utilizam pilhas ou nos alertas sonoros e luminosos, siga os passos a seguir.

Primeiramente se certifique que existe disponibilidade de rede WiFi no momento em que se deseja realizar o "Restart" ou "Reset WiFi do Dispositivo".

Em segundo lugar deve-se acessar a tela do dispositivo desejado dentro do app, e apertar o ícone de "Engrenagem" para abrir o menu e selecionar a opção "Restart / Reset WiFi", conforme demonstrado na imagem abaixo:

![](_page_52_Picture_14.jpeg)

Ao realizar a seleção do menu da imagem anterior, uma nova tela será aberta com dois ícones, um do lado esquerdo com o nome de "Restart" e outro do lado direito com o nome de "Reset WiFi".

ATENÇÃO: Nos dispositivos que utilizam pilhas e entram em hibernação, este processo funcionará de forma diferente dos dispositivos que não realizam a hibernação.

![](_page_53_Picture_0.jpeg)

**Nos dispositivos que não utilizam baterias, é possível realizar o processo de "Restart" e "Reset WiFi" à Distância. Aqui falaremos também sobre os diferentes tipos de acesso do usuário.**

![](_page_53_Picture_3.jpeg)

Estes ícones, quando acionados, tem a mesma finalidade dos botões que são encontrados acoplados às placas de circuito eletrônico no interior dos produtos, conforme vimos nos tópicos anteriores deste manual.

Nos módulos que não realizam a hibernação, ao pressionar o ícone de "restart" a seguinte mensagem será exibida: "ATENÇÃO. Você tem certeza que deseja reeiniciar o dispositivo?"

Pressione "OK" e será efetuada a reinicialização do sistema caso o dispositivo esteja corretamente conectado na internet, conforme vimos nos passos anteriores.

Toda a vez que o processo de "Restart" é efetuado por um usuário via botão do app, essa ocorrência ficará gravada na tela do dispositivo e também na aba "OCORRÊNCIAS".

Para realizar o "Reset WiFi" devese realizar o mesmo procedimento anterior, porém, apertando o ícone do "Reset WiFi" que fica ao lado direito e que, ao ser pressionado, abrirá uma tela com o seguinte aviso: "ATENÇÃO. Você tem certeza que deseja resetar o dispositivo?"

Pressione "OK" e o sistema irá fazer o dispositivo perder sua conexão atual com a rede WiFi Principal e, então, o dispositivo irá gerar uma rede WiFi própria possibilitando o acesso do usuário ao WiFi Manager, conforme vimos anteriormente, com a finalidade de receber novos dados de SSID (Nome de Rede) e Senha para conexão com a internet.

Toda a vez que algum usuário realizar o reset WiFi do dispositivo via app, será gravado essa ação na tela do dispositivo e também será gerada uma ocorrencia.

Nos dispositivos que utilizam bateria, como por exemplo o módulo de entrada convencional ou o módulo monitor de sirenes, não é possível realizar o "Restart" através do aplicativo pois os módulos ficam normalmente em estado de hibernação, desconectados da internet, portanto a informação de reeinicialização enviada pelo app para ele se torna sem efeito.

De qualquer forma é possível realizar o processo de "Restart" manualmente, através do pressionamento do botão localizado no invólucro do módulo.

Para realizar o processo de "Reset Wifi" sem precisar apertar o botão localizado no módulo do dispositivo, deve-se colocar o dispositivo em estado de alarme e, após isso, enviar o "Reset WiFi" pelo aplicativo.

Desta forma, o sistema interrompe seu estado de alarme para pegar no servidor a informação do "Reset de WiFi" enviado pelo app.

Esta opção é indicada para módulos instalados em locais de difícil acesso e que entram em hibernação.

Agora que chegaram ao fim todas as possíveis funcionalidades dos dispositivos que compõem o sistema de monitoramento e alarme sem fio de sistema convencional de detecção e alarme de incêndio, realizaremos a descrição detalhada dos dois níveis de acesso que os usuários de contratos compartilhados possuem nos dispositivos (Somente Leitura / Leitura e Escrita).

Ao acessar a tela inicial do app, na aba "TERCEIROS", é possível visualizar ao lado esquerdo da descrição dos contratos compartilhados, os ícones de "Cadeados", onde o cadeado aberto simboliza a permissão de "Leitura e Escrita" enquanto o cadeado fechado simboliza a permissão de "Somente Leitura", conforme podese visualizar na imagem a seguir.

![](_page_53_Picture_18.jpeg)

A seguir iremos detalhar cada tipo de permissão de usuário de dispositivos compartilhados dentro do aplicativo.

![](_page_54_Picture_0.jpeg)

#### **Para finalizar as possíves funcionalidades deste produto, falaremos das diferenças entre os níveis de acesso para usuários compartilhados em "Somente Leitura" e "Leitura e Escrita".**

Tanto na permissão de "Leitura e Escrita" quanto na permissão "Somente Leitura" os usuários **não** terão acesso as funções de "Compartilhar Contratos", "Descompartilhar Contratos" e "Gerenciar Permissões" localizadas no menu superior (Engrenagem) da tela inicial do aplicativo.

Os usuários de contratos compartilhados também não terão acesso ao menu localizado na tela de lista de dispositivos dentro do contrato, contendo as funções de "Adicionar Dispositivo", "Reordenar Dispositivos" e "Alterar Descrição".

A imagem abaixo mostra que o menu superior estará indisponível para os usuários compartilhados, onde a imagem mostra a visão de um usuário com permissão de "Leitura e Escrita"

![](_page_54_Picture_6.jpeg)

Repare que um usuário com permissão de "Leitura e Escrita" ainda consegue realizar ativações manuais dos dispositivos via app.

Abaixo está a visão de um usuário com permissão "Somente Leitura" do mesmo contrato. Os botões de ativação e desativação dos dispositivos são retirados de exibição.

![](_page_54_Picture_9.jpeg)

Tanto o usuário com acesso do tipo "Somente Leitura" quanto o usuário com permissão "Leitura e Escrita" conseguirão acompanhar em tempo real o estado de cada dispositivo compartilhado através das mudanças de cores nos dispositivos.

O menu de opções para os usuários dos dispositivos com permissão de "Somente Leitura" ficaria assim:

![](_page_54_Picture_12.jpeg)

O menu de opções dos dispositivos para os usuários com permissão de "Leitura e Escrita" ficaria assim:

![](_page_54_Picture_262.jpeg)

É importante saber quais as pessoas que receberão os compartilhamentos dos dispositivos para definir os tipos de acessos que cada uma possuirá dentro do aplicativo, tornando o planejamento de ações de contenção de emergências mais efetivo, bem como o processo de acompanhamento das ocorrências e agendamento de manutenções no sistema.

![](_page_55_Picture_0.jpeg)

Caso precise de mais ajuda, abaixo estão alguns links úteis.

Termos e Condições de Serviços: https://sempreiot.com.br/termos-e-condicoes/

Perguntas Frequentes: https://sempreiot.com.br/faq/

Contato: https://sempreiot.com.br/#fale-conosco

Obrigado por confiar em nossos produtos!

Desejamos sucesso para todos aqueles que estão aproveitando a Nova era da Internet das Coisas.

### **Dimensões e Galerias de Imagens**

![](_page_55_Figure_9.jpeg)

![](_page_56_Picture_0.jpeg)

Prezado Cliente este Certificado de Garantia deve ser arquivado, para apresentá-lo quando necessário.

A SEMPRE IOT DESENVOLVIMENTO INDUSTRIA COMERCIO E SERVICOS DE PROJETOS E DISPOSITIVOS AUTONOMOS LTDA, inscrita sob o CNPJ número: 33.810.147/0001-04, certifica para os devidos fins que todos os produtos de nossa fabricação, mencionados neste manual, possuem 01 ano de garantia (12 meses) contra defeito de fabricação, a contar da data da emissão da nota fiscal.

I. A Garantia inicia-se a partir da emissão da nota fiscal de venda e está condicionada a apresentação deste Certificado de Garantia e a cópia da respectiva nota fiscal.

II. Todos os produtos comercializados pela SEMPRE IOT têm garantia contra defeitos de fabricação pelo prazo de 90 (noventa) dias, conforme determina o código de Defesa do Consumidor, artigo 26, II, Lei 8078/90.

III. A SEMPRE IOT DESENVOLVIMENTO INDUSTRIA COMERCIO E SERVICOS DE PROJETOS E DISPOSITIVOS AUTONOMOS LTDA, a fim de proporcionar a seus clientes maior comodidade, prorroga o prazo de garantia legal por mais 08 (oito) meses.

IV. Modalidade de Garantia: Balcão, ou seja, o equipamento deve ser enviado à Assistência Técnica Autorizada SEMPRE IOT mais próximo, a combinar com a revenda ou distribuidor que efetuou a venda do produto.

V. A Garantia contempla a substituição ou reparo gratuito e a relativa mão de obra dos componentes, que a critério do Revendedor Autorizado SEMPRE IOT, ou Assistência Técnica Autorizada SEMPRE IOT, comprovadamente apresentarem defeitos nas condições normais de funcionamento.

VI. A garantia não se aplica a defeitos devido a quedas, uso de acessórios não originais, funcionamento em condições anormais de voltagem, temperatura, umidade e limpeza, instalação e utilização inadequadas ou em desacordo com esse manual de Instruções Gerais, que faz parte integrante do produto.

VII. Os materiais de consumo e acessórios periféricos (Lâmpadas, Fontes, luminárias, válvulas, faróis, baterias, etc) não fazem parte da Garantia.

VIII. O atendimento ao período de garantia deverá ser prestado diretamente pelo revendedor ou distribuidor responsável pela venda, sempre acompanhado pela respectiva nota fiscal.

IX. A garantia em questão cessa definitiva e automaticamente se forem efetuadas quaisquer intervenções no produto por pessoas ou empresas não autorizadas pela SEMPRE IOT DESENVOLVIMENTO INDUSTRIA COMERCIO E SERVICOS DE PROJETOS E DISPOSITIVOS AUTONOMOS LTDA.

 $\mathcal{L}_\mathcal{L} = \mathcal{L}_\mathcal{L} = \mathcal{L}_\mathcal{L}$ 

X. A Garantia gratuita será prestada da forma descrita neste Certificado.

Os campos abaixo devem serem preenchidos pelo cliente para solicitar a garantia.

Nota Fiscal Número:

Data da Emissão da Nota Fiscal:

Razão Social da Empresa que Emitiu a Nota de Venda: